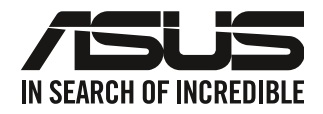

## **ASUS Desktop PC**

## **Manuale utente**

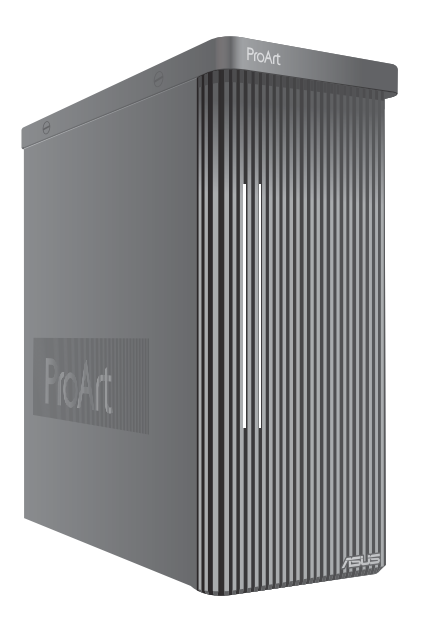

**PD500TE**

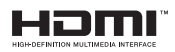

I21379 Prima edizione Marzo 2023

#### **INFORMAZIONI SUL COPYRIGHT**

Nessuna parte di questo manuale, compresi i prodotti e i software in esso descritti, può essere riprodotta, trasmessa, trascritta, archiviata in un sistema di recupero o tradotta in alcuna lingua, in alcuna forma e in alcun modo, fatta eccezione per la documentazione conservata dall'acquirente a scopi di backup, senza l'espressa autorizzazione scritta di ASUSTeK COMPUTER INC. ("ASUS").

ASUS FORNISCE QUESTO MANUALE "COSÌ COM'È" SENZA GARANZIA DI ALCUN TIPO, ESPLICITA O IMPLICITA, INCLUDENDO SENZA LIMITAZIONI LE GARANZIE O CONDIZIONI IMPLICITE DI COMMERCIABILITÀ O IDONEITÀ AD UN PARTICOLARE SCOPO. IN NESSUN CASO ASUS, I SUOI DIRIGENTI, FUNZIONARI, IMPIEGATI O DISTRIBUTORI SONO RESPONSABILI PER QUALSIASI DANNO INDIRETTO, PARTICOLARE, ACCIDENTALE O CONSEGUENTE (COMPRESI DANNI DERIVANTI DA PERDITA DI PROFITTO, PERDITA DI CONTRATTI, PERDITA D'USO O DI DATI, INTERRUZIONE DELL'ATTIVITÀ E SIMILI), ANCHE SE ASUS È STATA AVVISATA DELLA POSSIBILITÀ CHE TALI DANNI SI POSSANO VERIFICARE IN SEGUITO A QUALSIASI DIFETTO O ERRORE NEL PRESENTE MANUALE O NEL PRODOTTO.

I prodotti e nomi delle aziende che compaiono in questo manuale possono essere marchi registrati o diritti d'autore delle rispettive aziende, o meno, e sono usati a solo scopo identificativo o illustrativo, a beneficio dell'utente, senza alcuna intenzione di violazione dei diritti di alcun soggetto.

LE SPECIFICHE E LE INFORMAZIONI CONTENUTE IN QUESTO MANUALE SONO FORNITE A SOLO USO INFORMATIVO E SONO SOGGETTE A CAMBIAMENTI IN QUALSIASI MOMENTO, SENZA PREAVVISO, E NON POSSONO ESSERE INTERPRETATE COME UN IMPEGNO DA PARTE DI ASUS. ASUS NON SI ASSUME ALCUNA RESPONSABILITÀ E NON SI FA CARICO DI ALCUN ERRORE O INESATTEZZA CHE POSSA COMPARIRE IN QUESTO MANUALE COMPRESI I PRODOTTI E I SOFTWARE DESCRITTI AL SUO INTERNO.

Copyright © 2023 ASUSTeK Computer, Inc. Tutti i diritti riservati.

#### **CONDIZIONI E LIMITI DI COPERTURA DELLA GARANZIA SUL PRODOTTO**

Le condizioni di garanzia variano a seconda del tipo di prodotto e sono specificatamente indicate nel Certificato di Garanzia allegato a cui si fa espresso rinvio.

Inoltre la garanzia stessa non è valida in caso di danni o difetti dovuti ai seguenti fattori: (a) uso non idoneo, funzionamento o manutenzione impropri inclusi (senza limitazioni) e l'utilizzo del prodotto con una finalità diversa da quella conforme alle istruzioni fornite da ASUSTeK COMPUTER INC. in merito all'idoneità di utilizzo e alla manutenzione; (b) installazione o utilizzo del prodotto in modo non conforme agli standard tecnici o di sicurezza vigenti nell'Area Economica Europea e in Svizzera; (c) collegamento a rete di alimentazione con tensione non corretta; (d) utilizzo del prodotto con accessori di terzi, prodotti o dispositivi ausiliari o periferiche; (e) tentativo di riparazione effettuato da una qualunque terza parte diversa dai centri di assistenza ASUSTeK COMPUTER INC. autorizzati; (f) incidenti, fulmini, acqua, incendio o qualsiasi altra causa il cui controllo non dipenda da ASUSTeK COMPUTER INC.; (g) abuso, negligenza o uso commerciale.

#### **SERVIZIO E SUPPORTO**

Visita il nostro sito multi-lingua a https://www.asus.com/support/.

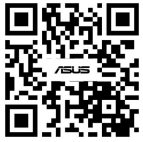

La Garanzia non è valida per l'assistenza tecnica o il supporto per l'utilizzo del Prodotto in merito all'utilizzo dell'hardware o del software. L'assistenza e il supporto disponibili (se previsti) nonchè le spese e gli altri termini relativi all'assistenza e al supporto (se previsti) verranno specificati nella documentazione destinata al cliente fornita a corredo del prodotto. È responsabilità dell'utente, prima ancora di richiedere l'assistenza, effettuare il backup dei contenuti presenti sul Prodotto, inclusi i dati archiviati o il software installato.

ASUSTeK COMPUTER INC. non è in alcun modo responsabile per qualsiasi danno, perdita di programmi, dati o altre informazioni archiviate su qualsiasi supporto o parte del prodotto per il quale viene richiesta l'assistenza; ASUSTeK COMPUTER INC. non è in alcun modo responsabile delle conseguenze di tali danni o perdite, incluse quelle di attività, in caso di malfunzionamento di sistema, errori di programmi o perdite di dati.

È responsabilità dell'utente, prima ancora di richiedere l'assistenza, eliminare eventuali funzioni, componenti, opzioni, modifiche e allegati non coperti dalla Garanzia prima di far pervenire il prodotto a un centro servizi ASUSTeK COMPUTER INC. ASUSTeK COMPUTER INC. non è in alcun modo responsabile di qualsiasi perdita o danno ai componenti sopra descritti. ASUSTeK COMPUTER INC. non è in alcun modo responsabile di eliminazioni, modifiche o alterazioni ai contenuti presenti sul Prodotto compresi eventuali dati o applicazioni prodottesi durante le procedure di riparazione del Prodotto stesso. Il Prodotto verrà restituito all'utente con la configurazione originale di vendita, in base alle disponibilità di software a magazzino.

#### **LIMITAZIONE DI RESPONSABILITÀ**

Potrebbero verificarsi circostanze per le quali, a causa di difetti di componenti ASUS, o per altre ragioni, abbiate diritto a richiedere un risarcimento danni ad ASUS. In ciascuna di queste circostanze, a prescindere dai motivi per i quali si ha diritto al risarcimento danni, ASUS è responsabile per i danni alle persone (incluso il decesso), danni al patrimonio o alla proprietà privata; o qualsiasi altro danno reale e diretto risultante da omissione o mancata osservazione degli obblighi di legge previsti in questo Certificato di Garanzia, fino al prezzo contrattuale elencato per ogni prodotto e non oltre.

ASUS sarà solo responsabile o indennizzerà per perdite, danni o reclami su base contrattuale, extracontrattuale o di infrazione ai sensi del presente Certificato di Garanzia. Questo limite si applica anche ai fornitori e rivenditori ASUS. Questo è il limite massimo per il quale ASUS, i suoi fornitori e il vostro rivenditore sono responsabili collettivamente. IN NESSUN CASO ASUS È RESPONSABILE DI QUANTO SEGUE: (1) RICHIESTE DI TERZI PER DANNI DA VOI CAUSATI; (2) PERDITA O DANNEGGIAMENTO DEI VOSTRI DATI O DOCUMENTI O (3) QUALSIASI DANNO INDIRETTO, PARTICOLARE, ACCIDENTALE O CONSEGUENTE (COMPRESI DANNI DERIVANTI DA PERDITA DI PROFITTO, PERDITA DI CONTRATTI, PERDITA D'USO O DI DATI, INTERRUZIONE DELL' ATTIVITÀ E SIMILI) ANCHE SE ASUS, I SUOI DISTRIBUTORI E I VOSTRI RIVENDITORI SONO CONSAPEVOLI DELLA POSSIBILITÀ CHE TALI DANNI SI POSSANO VERIFICARE.

#### **LICENZA SOFTWARE**

I prodotti ASUS possono essere corredati da software, secondo la tipologia del prodotto. I software, abbinati ai prodotti, sono in versione "OEM": il software OEM viene concesso in licenza all'utente finale come parte integrante del prodotto; ciò significa che non può essere trasferito ad altri sistemi hardware e che, in caso di rottura, di furto o in ogni altra situazione che lo renda inutilizzabile anche la possibilità di utilizzare il prodotto OEM viene compromessa. Chiunque acquisti, unitamente al prodotto, un software OEM è tenuto ad osservare i termini e le condizioni del contratto di licenza, denominato"EULA" (End User Licence Agreement), tra il proprietario del software e l'utente finale e visualizzato a video durante l'installazione del software stesso. Si avvisa che l'accettazione da parte dell'utente delle condizioni dell'EULA ha luogo al momento dell'installazione del software stesso.

#### **ASSISTENZA E SUPPORTO**

Visitate il nostro sito all'indirizzo: **https://www.asus.com/it/support**

## Indice

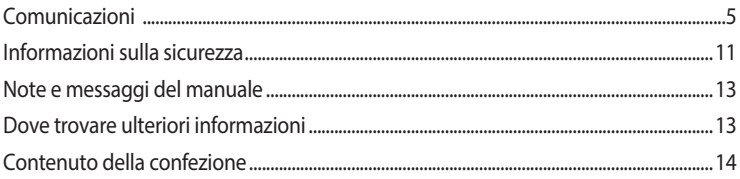

#### Capitolo 1 **Per iniziare**

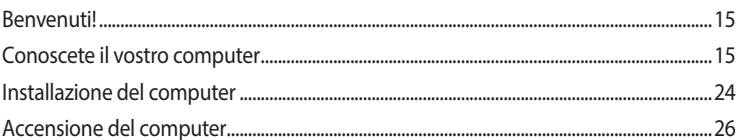

#### **Capitolo 2** Collegamento di dispositivi al vostro computer

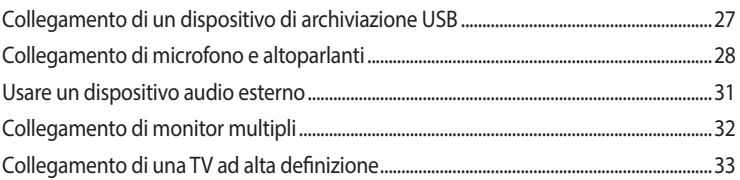

#### Capitolo 3 Utilizzo del computer

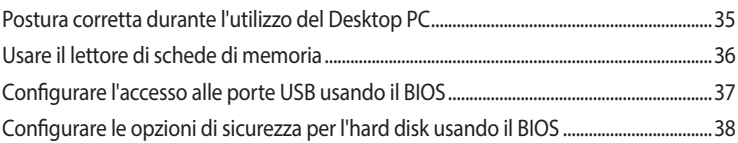

## Capitolo 4 Connessione a Internet

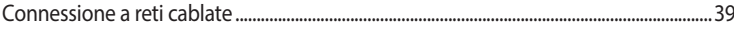

#### Capitolo 5 Risoluzione dei problemi

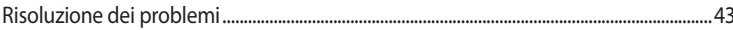

#### **Appendice** Funzionamento con Windows<sup>®</sup>

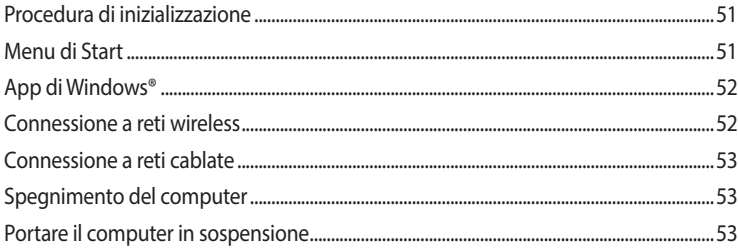

## <span id="page-4-0"></span>**Comunicazioni**

## **Servizio di ritiro e riciclaggio ASUS**

Il programma di ritiro e riciclaggio dei prodotti ASUS deriva dal costante impegno aziendale a raggiungere i più elevati standard di protezione ambientale. ASUS crede, infatti, di poter fornire soluzioni in grado di riciclare in modo responsabile non soltanto i prodotti, le batterie e le altre componenti elettroniche, ma anche i materiali utilizzati per l'imballaggio. Per informazioni dettagliate sulle modalità di riciclaggio nei vari paesi visitate la pagina: http://csr.asus.com/english/Takeback.htm.

## **Comunicazione REACH**

Nel rispetto del regolamento REACH (Registration, Evaluation, Authorization and Restriction of Chemicals) le sostanze chimiche contenute nei prodotti ASUS sono state pubblicate sul sito web ASUS REACH: http://csr.asus.com/english/REACH.htm

## **Dichiarazione FCC (Federal Communications Commission)**

Questo dispositivo rispetta i requisiti indicati nel regolamento FCC - Parte 15. Il funzionamento è soggetto alle seguenti due condizioni:

- Questo apparecchio non può provocare interferenze dannose
- Questo dispositivo accetta qualsiasi interferenza comprese quelle che potrebbero causare un comportamento indesiderato.

I collaudi ai quali è stato sottoposto questo apparecchio ne dimostrano la conformità ai limiti stabiliti per i dispositivi digitali di classe B, come indicato dal paragrafo 15 delle norme FCC. Questi limiti sono stati definiti per offrire una ragionevole protezione contro le interferenze dannose quando l'apparecchio viene usato in ambienti residenziali. Questo apparecchio genera, usa e può emettere energia in radiofrequenza e, se non viene installato e utilizzato come indicato nel manuale d'uso, può provocare interferenze dannose alle comunicazioni radio. Non è tuttavia possibile garantire che non si verifichino interferenze in casi particolari. Se questo apparecchio causasse interferenze dannose alla ricezione di programmi radiofonici e televisivi, fatto verificabile spegnendo e riaccendendo l'apparecchio stesso, consigliamo all'utente di provare a correggere l'interferenza in uno o più dei seguenti modi:

- Riorientate o riposizionate l'antenna ricevente.
- Aumentate la distanza tra il dispositivo e il ricevitore.
- Collegate l'apparecchio ad una diversa presa di corrente in modo che apparecchio e ricevitore si trovino su circuiti diversi.
- Consultate, per richiedere assistenza, il rivenditore o un tecnico radio/TV qualificato.

L'utilizzo di cavi schermati per la connessione tra il monitor e la scheda video è necessario per assicurare conformità alle regolamentazioni FCC. Eventuali modifiche o cambiamenti, non espressamente approvati dall'autorità responsabile per la conformità, potrebbero invalidare il diritto dell'utente all'utilizzo di questo apparecchio.

#### **Avvertenza sulla batteria agli ioni di Litio**

**ATTENZIONE:** Pericolo di esplosione se la batteria è sostituita in modo errato. Sostituite solo con un tipo uguale, o equivalente, consigliato dal produttore. Smaltite le batterie usate attenendovi alle istruzioni fornite dal produttore.

#### **Avertissement relatif aux batteries Lithium**

**ATTENTION !** Danger d'explosion si la batterie n'est pas correctement remplacée. Remplacer uniquement avec une batterie de type semblable ou équivalent, recommandée par le fabricant. Jeter les batteries usagées conformément aux instructions du fabricant.

## **Dichiarazione di conformità ISED (Innovation, Science and Economic Development Canada)**

Questo dispositivo è conforme agli standard RSS Innovation, Science, and Economic Development Canada esenti da licenza. Il funzionamento è subordinato alle seguenti due condizioni: (1) Questo dispositivo non causa interferenze dannose, (2) Questo dispositivo accetta qualsiasi interferenza ricevuta comprese quelle che potrebbero causare un comportamento indesiderato:

Per la banda 5150-5250 MHz è permesso l'uso del dispositivo solamente all'interno per ridurre potenziali interferenze dannose ai sistemi satellitari a canale mobile che usino lo stesso canale.

#### CAN ICES-003(B)/NMB-003(B)

## **Déclaration de conformité de Innovation, Sciences et Développement économique Canada (ISED)**

Le présent appareil est conforme aux CNR d'Innovation, Sciences et Développement économique Canadaapplicables aux appareils radio exempts de licence. L'exploitation est autorisée aux deux conditions suivantes : (1) l'appareil ne doit pas produire de brouillage, et (2) l'utilisateur de l'appareil doit accepter tout brouillage radioélectrique subi, même si le brouillage est susceptible d'en compromettre le fonctionnement.

La bande 5150 – 5250 MHz est réservée uniquement pour une utilisation à l'intérieur afin de réduire les risques de brouillage préjudiciable aux systèmes de satellites mobiles utilisant les mêmes canaux. CAN ICES-003(B)/NMB-003(B)

### **Dichiarazione di conformità IC per il Canada**

Conforme alle specifiche canadesi ICES-003 Classe B. Il presente dispositivo è conforme allo standard RSS210 Industry Canada. Questo dispositivo Classe B soddisfa tutti i requisiti delle normative canadesi relative ai dispositivi che causano interferenze.

Il presente dispositivo è conforme agli standard RSS esenti da licenza di Industry Canada. Il funzionamento è subordinato alle seguenti due condizioni: (1) questo dispositivo non causa interferenze dannose, (2) questo dispositivo accetta qualsiasi interferenza ricevuta comprese quelle che potrebbero causare un comportamento indesiderato.

## **Déclaration de conformité d'Industrie Canada**

Cet appareil numérique de la classe B est conforme à la norme NMB-003 du Canada. Cet appareil numérique de la classe B respecte toutes les exigences du Règlement sur le matériel brouilleur du Canada.

Le présent appareil est conforme aux normes CNR d'Industrie Canada applicables aux appareils radio exempts de licence. Son utilisation est sujette aux deux conditions suivantes : (1) cet appareil ne doit pas créer d'interférences et (2) cet appareil doit tolérer tout type d'interférences, y compris celles susceptibles de provoquer un fonctionnement non souhaité de l'appareil.

## **Dichiarazione per il Ministero delle Comunicazioni Canadese**

Questo dispositivo digitale non supera i limiti di classe B relativi alle emissioni di disturbi radio per apparecchiature digitali stabiliti nel regolamento sulle interferenze radio del Ministero delle Comunicazioni Canadese.

Questo apparecchio digitale di classe B è conforme alle norme canadesi ICES-003.

## **Déclaration du Département Canadien des Communications**

Cet appareil numérique ne dépasse pas les limites de classe B en terme d'émissions de nuisances sonores, par radio, par des appareils numériques, et ce conformément aux régulations d'interférence par radio établies par le département canadien des communications.

Cet appareil numérique de la classe B est conforme à la norme NMB-003 du Canada.

### VCCI: Dichiarazione di conformità per il Giappone

Dichiarazione di classe B VCCI

```
この装置は、クラスB情報技術装置です。この装置は、家庭環境で使用することを目
的としていますが、この装置がラジオやテレビジョン受信機に近接して使用されると、
受信障害を引き起こすことがあります。
 取扱説明書に従って正しい取り扱いをして下さい。
```
Questo è un prodotto di classe B in base agli standard del consiglio VCCI. Se usato nelle vicinanze di ricevitori radio o tv potrebbe causare interferenze radio. Installate e usate il prodotto seguendo le istruzioni contenute nel manuale.

## **Attrezzatura registrata in base alla misura confermata nel luogo di installazione utente.**

```
この装置は、現在設置されている場所で妨害波の測定がされた情報技術装置であり、
VCCI協会の基準に適合しています。
```

```
従って、現在設置されている場所以外で使用する場合は、再び妨害波を測定し、VC
CIに届け出をしなければなりません。
```
L'interferenza di questo prodotto è stata misurata al presente sito di installazione e confermata per conformarsi allo standard del Voluntary Control Council for Interference per i dispositivi IT (VCCI). Prima di usare il prodotto in una postazione diversa dal presente sito di installazione è necessario che l'utente misuri il livello di interferenza per registrare e confermare il risultato al VCCI.

## **India E-Waste (Management) Rules 2016**

This product complies with the "India E-Waste (Management) Rules, 2016" and prohibits use of lead, mercury, hexavalent chromium, polybrominated biphenyls (PBBs) and polybrominated diphenyl ethers (PBDEs) in concentrations exceeding 0.1% by weight in homogenous materials and 0.01 % by weight in homogenous materials for cadmium, except for the exemptions listed in Schedule II of the Rule.

## **Avvisi sulle apparecchiature RF**

#### **CE: Dichiarazione di conformità CE**

L'apparecchiatura è conforme ai requisiti di esposizione RF 1999/519/CE, raccomandazioni del Consiglio del 12 luglio 1999, relativi alla limitazione dell'esposizione della popolazione ai campi elettromagnetici (0 - 300 Ghz).

#### **Utilizzo in modalità Wireless**

L'utilizzo di questo dispositivo è limitato agli ambienti interni quando si sta utilizzando la banda di frequenze compresa tra i 5.15 e i 5.25 GHz.

#### **Dichiarazione per l'esposizione a RF**

La potenza irradiata in uscita da questo dispositivo wireless è inferiore ai limiti di esposizione consentiti dall'FCC. Tuttavia si consiglia di utilizzare l'apparecchiatura wireless in modo tale da ridurre il potenziale di contatto con il corpo durante il normale funzionamento.

#### **Conformità wireless Bluetooth FCC**

Le antenne utilizzate per questo trasmettitore non devono essere collocate insieme né funzionare in concomitanza con altre antenne o trasmettitori che siano in qualche modo soggetti a regolamentazione FCC.

#### **Dichiarazione Bluetooth Industry Canada**

Questo dispositivo Classe B soddisfa tutti i requisiti delle normative canadesi relative ai dispositivi che causano interferenze.

Cet appareil numérique de la Class B respecte toutes les exigences du Règlement sur le matériel brouilleur du Canada.

#### **NCC: Wireless Statement**

低功率射頻器材技術規範

```
「取得審驗證明之低功率射頻器材,非經核准,公司、商號或使用者均不得擅自變更頻率、加大功率或變更
原設計之特性及功能。低功率射頻器材之使用不得影響飛航安全及干擾合法通信;經發現有干擾現象時,應
立即停用,並改善至無干擾時方得繼續使用。前述合法通信,指依電信管理法規定作業之無線電通信。低功
率射頻器材須忍受合法通信或工業、科學及 醫療用電波輻射性電機設備之干擾。」 
* 應避免影響附近雷達系統之操作。
```
#### **Japan RF Equipment Statement**

この製品は、周波数帯域5.15~5.35GHzで動作しているときは、屋内においてのみ使用可能です。

#### **KC (RF Equipment)**

대한민국 규정 및 준수 방통위고시에 따른 고지사항 해당 무선설비는 운용 중 전파혼신 가능성이 있음, 이 기기는 인명안전과 관련된 서비스에 사용할 수 없습니다.

#### **Simplified EU Declaration of Conformity**

ASUSTek Computer Inc. hereby declares that this device is in compliance with the essential requirements and other relevant provisions of Directive 2014/53/EU. Full text of EU declaration of conformity is available at https://www.asus.com/support/. The Wi-Fi operating in the band 5150-5350MHz shall be restricted to indoor use for countries listed in the table below:

## **Dichiarazione di conformità UE semplificata**

ASUSTek Computer Inc. con la presente dichiara che questo dispositivo è conforme ai requisiti essenziali e alle altre disposizioni pertinenti con la direttiva 2014/53/EU. Il testo completo della dichiarazione di conformità UE è disponibile all'indirizzo: https://www.asus.com/support/.

L'utilizzo della rete Wi-Fi con frequenza compresa nell'intervallo 5150-5350MHz deve essere limitato all'interno degli edifici per i paesi presenti nella seguente tabella:

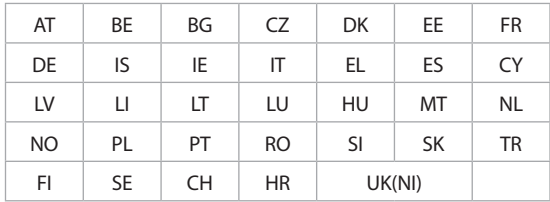

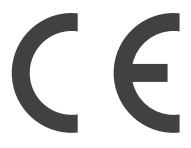

## **Dichiarazione di conformità UKCA semplificata**

ASUSTek Computer Inc. con la presente dichiara che questo dispositivo è conforme ai requisiti essenziali e alle altre disposizioni pertinenti con la Normativa sulle apparecchiature radio 2017 (S.I. 2017/1206). Il testo completo della dichiarazione di conformità UKCA è disponibile all'indirizzo: https://www.asus.com/support/.

Il Wi-Fi che opera nella banda 5150-5350 MHz deve essere limitato all'uso interno per i Paesi elencati di seguito:

l JK

## **Informazioni di sicurezza sull'unità ottica**

## **Informazioni sulla sicurezza laser**

**Avviso di Sicurezza Unità CD-ROM**

## **PRODOTTO LASER DI CLASSE 1**

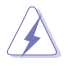

**AVVERTIMENTO!** Per evitare l'esposizione al laser dell'unità ottica non tentate di disassemblare o di riparare l'unità ottica da soli. Per la vostra sicurezza rivolgetevi a personale tecnico qualificato per ricevere assistenza.

#### **Etichetta di avviso per la manutenzione**

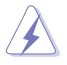

**AVVERTIMENTO!** SONO PRESENTI RADIAZIONI LASER INVISIBILI QUANDO APERTO. NON FISSATE IL RAGGIO O NON GUARDATELO DIRETTAMENTE CON STRUMENTI OTTICI.

## **Disposizioni CDRH**

Il Center for Devices and Radiological Health (CDRH) della U.S. Food and Drug Administration, il 2 agosto del 1976, ha aggiunto alcune regole sui prodotti laser. Tali regole sono applicabili a tutti i dispositivi laser prodotti a partire dal 1 agosto 1976. La conformità è obbligatoria per i prodotti in vendita negli Stati Uniti.

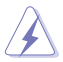

**AVVERTIMENTO!** Un utilizzo dei comandi, delle regolazioni o delle procedure operative, diverso da quello riportato in questo manuale o nella guida per l'installazione di prodotti laser, può provocare il rischio di esposizione a radiazioni pericolose.

<span id="page-10-0"></span>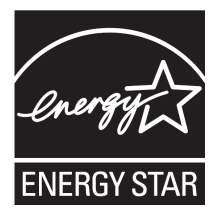

ENERGY STAR è un programma congiunto dell'agenzia americana per la protezione ambientale (U.S. Environmental Protection Agency) e del ministero statunitense per l'energia (U.S. Department of Energy) che mira a proteggere l'ambiente attraverso l'impiego di prodotti ecologici più efficienti dal punto di vista energetico.

Tutti i prodotti ASUS con il logo ENERGY STAR sono conformi agli standard ENERGY STAR, la funzione di gestione dell'energia è abilitata come impostazione standard. Il monitor e il computer sono impostati

per entrare automaticamente in modalità sospensione tra 10 e 30 minuti di inattività. Per riattivare il computer cliccate sul mouse o premete un tasto qualsiasi della tastiera.

Per approfondimenti sull'argomento, e per conoscere i benefici che queste politiche portano all'ambiente, visitate il sito Internet: http://www.energystar.gov/powermanagement. Per ulteriori informazioni sul programma congiunto ENERGY STAR visitate il sito Internet: http://www.energystar. gov.

\*NOTA: Energy Star NON è supportato dai sistemi operativi basati su Linux e FreeDOS.

## **Informazioni sulla sicurezza**

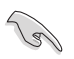

Scollegate il cavo d'alimentazione prima di effettuare la pulizia del vostro Desktop PC. Utilizzate una spugna pulita, o un panno antistatico, bagnati con una soluzione composta da un detergente non abrasivo e alcune gocce di acqua tiepida, quindi asciugate con un panno asciutto.

- **NON** disponete su superfici stabili o irregolari. Contattate il servizio clienti se lo chassis è stato danneggiato.
- **NON** esponete allo sporco o ad ambienti polverosi. **NON** operate durante fughe di gas.
- **NON** riponete oggetti sopra e **NON** infilate alcun oggetto all'interno del vostro Desktop PC.
- **NON** esponete a forti campi magnetici o elettrici.
- **NON** esponete a liquidi, pioggia o umidità. **NON** usate il modem durante i temporali.
- Avviso di sicurezza della batteria: **NON** gettate la batteria nel fuoco. **NON** create cortocircuiti tra i contatti. **NON** disassemblate la batteria.
- Usate questo prodotto in ambienti la cui temperatura sia compresa tra 5°C (41°F) e 40°C (104°F).
- **NON** coprite le prese d'aria del Desktop PC per evitare che il sistema si surriscaldi.
- **NON** utilizzate cavi di alimentazione, accessori o periferiche danneggiate.
- Per prevenire il rischio di scosse elettriche scollegate il cavo di alimentazione dalla presa di corrente prima di spostare il sistema.
- Chiedete consulenza a personale qualificato prima di usare una prolunga o un adattatore di alimentazione. Questi dispositivi possono interrompere il circuito della messa a terra.
- Assicuratevi che la vostra fornitura elettrica domestica sia impostata sulla corretta tensione. Se non siete sicuri dei valori di tensione per le prese di corrente della vostra abitazione contattate il vostro fornitore di energia elettrica.
- Se la presa di corrente è danneggiata non tentate di ripararla da soli. Contattate un tecnico qualificato o il vostro rivenditore.

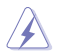

Parti pericolose in movimento. Il Desktop PC deve essere spento prima di una qualsiasi operazione di manutenzione o assistenza. La sostituzione delle ventole di raffreddamento deve essere eseguita solamente da personale tecnico qualificato.

#### **AVVISO PARTI PERICOLOSE IN MOVIMENTO**

**AVVERTIMENTO:** Tenete le dita, o altre parti del corpo, lontane dalle parti in movimento.

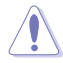

**ATTENZIONE:** NON svitate le viti a galletto per accedere all'area interna del dispositivo. Se una riparazione fosse necessaria portate il dispositivo ad un centro assistenza autorizzato.

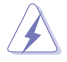

**AVVERTIMENTO:** Le parti sostituibili interne calde e le parti in ferro possono causare ustioni.

Durante l'installazione di moduli di memoria aggiuntivi, osservare la tabella di seguito per garantire la stabilità del sistema ed evitare possibili errori di avvio.

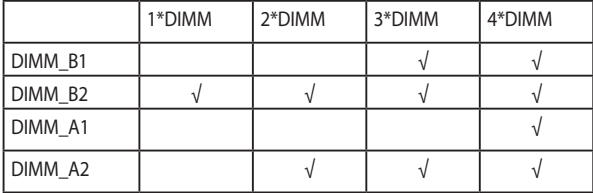

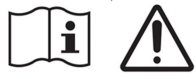

"Non ingerire la batteria, pericolo di ustione chimica"

Questo prodotto contiene una batterie a moneta/a bottone. Se la batteria a moneta/a bottone viene ingerita, può causare gravi ustioni interne in appena 2 ore e può provocare il decesso.

Tenere le batterie nuove e usate lontano dai bambini.

Se il vano batterie non si chiude in modo sicuro, cessare di utilizzare il prodotto e tenerlo lontano dalla portata dei bambini.

Se si ritiene che le batterie possano essere state ingerite o siano all'interno di una parte del corpo, consultare immediatamente un medico.

## <span id="page-12-0"></span>**Note e messaggi del manuale**

Per assicurarvi di portare a termine le varie operazioni nel modo corretto vi consigliamo di prendere nota dei seguenti simboli che saranno usati in questo manuale.

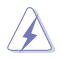

**AVVERTIMENTO/PERICOLO:** Messaggio contenente informazioni utili per prevenire lesioni a voi stessi durante il completamento di un'operazione.

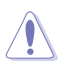

**ATTENZIONE:** Messaggio contenente informazioni utili per prevenire danni alle componenti durante il completamento di un'operazione.

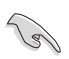

**IMPORTANTE:** Messaggio contenente istruzioni che DOVETE seguire durante il completamento di un'operazione.

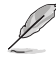

**NOTA:** Suggerimenti e informazioni addizionali per il completamento di un'operazione.

## **Dove trovare ulteriori informazioni**

Fate riferimento alle fonti seguenti per informazioni addizionali e per aggiornamenti sul prodotto e sui software.

#### **Siti web ASUS**

I siti web ASUS forniscono informazioni aggiornate sui prodotti hardware e software. Fate riferimento al sito web ASUS [www.asus.com](http://www.asus.com).

#### **Supporto tecnico locale ASUS**

Visitate il sito web ASUS <https://www.asus.com/it/support/callus/>per le informazioni su come contattare il supporto tecnico.

## <span id="page-13-0"></span>**Contenuto della confezione**

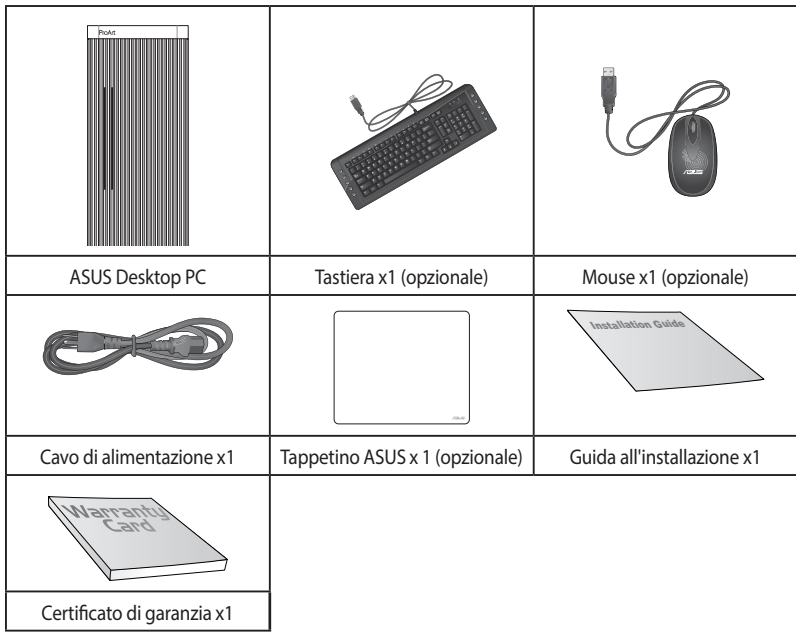

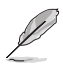

• Contattate il vostro rivenditore nel caso in cui uno di questi articoli sia danneggiato o mancante.

• Le componenti sono illustrate a scopo indicativo. Le specifiche reali del prodotto potrebbero variare a seconda del modello.

## <span id="page-14-0"></span>**Capitolo 1 Per iniziare**

## **Benvenuti!**

Vi ringraziamo per aver acquistato l'ASUS Desktop PC!

L'ASUS Desktop PC offre prestazioni all'avanguardia, affidabilità senza compromessi e utility a misura d'uomo. Tutti questi valori sono racchiusi in un sistema incredibilmente moderno ed elegante.

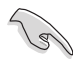

Leggete il certificato di garanzia ASUS prima di installare il vostro Desktop PC.

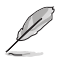

- Questo Desktop PC non supporta il sistema operativo Windows® 7. ASUS non è responsabile per alcuna perdita o danno dovuti all'installazione di Windows® 7.
- Al fine di prevenire il rischio di infortuni prestate molta attenzione quando maneggiate il Desktop PC.

## **Conoscete il vostro computer**

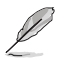

Le immagini hanno scopo puramente illustrativo. Le porte, la loro posizione e lo chassis possono variare a seconda del modello.

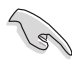

**IMPORTANTE!** Non utilizzare questo PC desktop per il mining di criptovaluta (consumando una grande quantità di elettricità e tempo per ottenere valuta virtuale convertibile) e/o attività correlate.

## **ITALIANO ITALIANO**

## **Pannello parte superiore di PD500TE**

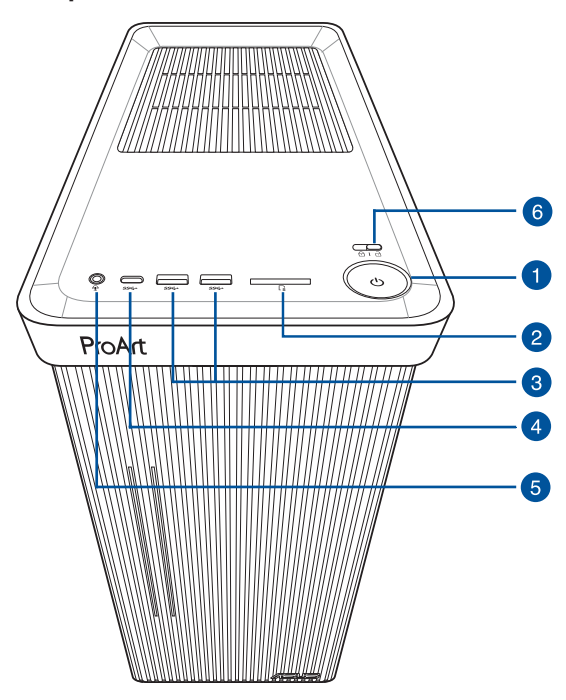

**Pulsante di accensione/spegnimento.** Premete questo pulsante per accendere il vostro computer.

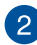

**Lettore di schede SD.** Inserire una scheda SD nello slot.

**Porte USB 3.2 Gen 1.** Le porte USB (Universal Serial Bus) 3.2 Gen 1 forniscono connessione con  $\vert 3 \rangle$ i dispositivi USB 3.2 Gen 1 come mouse, stampanti, scanner, videocamere, PDA e altri dispositivi compatibili.

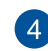

**Porta USB 3.2 Gen 1 di tipo C®.** La porta USB (Universal Serial Bus) USB 3.2 Gen 1 di tipo C® fornisce connessione con dispositivi USB 3.2 Gen 1 di tipo C®.

La tensione in uscita della porta USB 3.2 Gen 1 di tipo C® è 5V/ 3A.

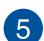

**Porta audio combinata.** Questa porta si collega a un microfono o a una cuffia.

**6** Blocco di protezione tasto di alimentazione. Questo blocco impedisce la pressione accidentale del tasto di accensione.

## **Pannello posteriore di PD500TE**

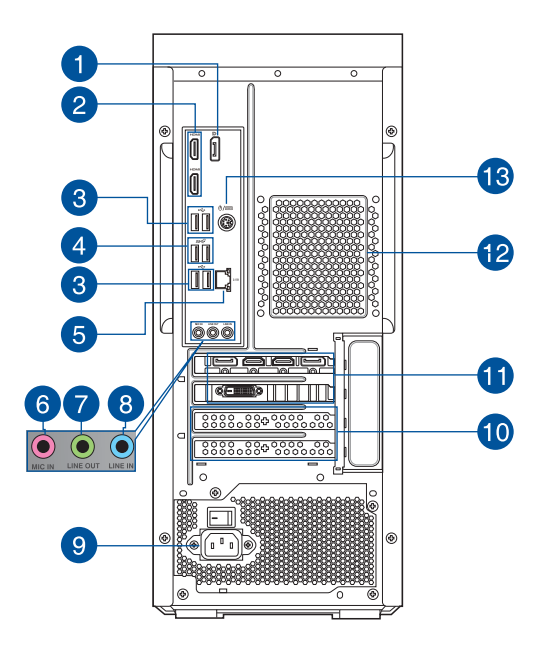

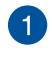

**DisplayPort.** Questa porta è destinata ai dispositivi compatibili DisplayPort.

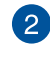

**Porte HDMI™** Queste porte sono per connettori High-Definition Multimedia Interface (HDMI™), e compatibile con lo standard HDCP utilizzato da HD DVD, Blu-ray e altri dispositivi che riproducono contenuti protetti.

• La porta DisplayPort integrata e la porta HDMI® funzionano solo quando si utilizza una CPU con scheda grafica integrata.

|                       | <b>DisplayPort</b> | <b>HDMI™</b> |
|-----------------------|--------------------|--------------|
| Intel® Core™ i9-13900 | Supportato         | Supportato   |
| Intel® Core™ i7-13700 | Supportato         | Supportato   |
| Intel® Core™ i5-13500 | Supportato         | Supportato   |
| Intel® Core™ i5-13400 | Supportato         | Supportato   |

• Se sul computer è presente una scheda grafica esterna, collegare il monitor alla porta di uscita del display su di esso.

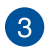

**Porte USB 2.0.** Le porte USB (Universal Serial Bus) USB 2.0 forniscono connessione con i dispositivi USB 2.0 come mouse, stampanti, scanner, videocamere, PDA e altri dispositivi compatibili.

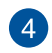

**Porte USB 3.2 Gen 2.** Le porte USB (Universal Serial Bus) 3.2 Gen 2 forniscono connessione con i dispositivi USB 3.2 Gen 2 come mouse, stampanti, scanner, videocamere, PDA e altri dispositivi compatibili

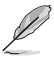

I dispositivi USB 3.2 Gen2 possono essere utilizzati unicamente per archiviazione dati.

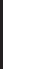

**Porta Ethernet Realtek da 2,5 Gb.** Questa porta consente la connessione Ethernet da 2,5 Gbps a una rete locale (LAN) tramite un hub di rete. Consultare la tabella di seguito per le indicazioni LED della porta Ethernet.

#### **Indicazioni LED della porta Ethernet Realtek da 2,5 Gb**

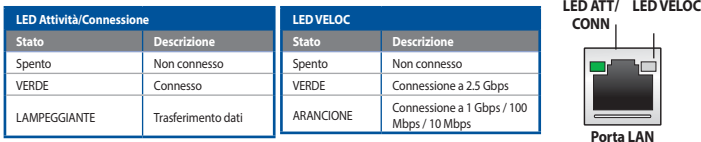

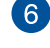

5

**Porta microfono (Rosa).** Usate questa porta per collegare un microfono.

**Porta line out (Verde chiaro).** Usate questa porta per collegare cuffie o altoparlanti. Nelle configurazioni 4, 5.1 o 7.1 questa porta fornisce l'uscita per gli altoparlanti frontali. Nelle configurazioni 4, 5.1 e 7.1 questa porta fornisce l'uscita per gli altoparlanti frontali.

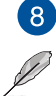

**Porta line in (Azzurro).** Usate questa porta per connettervi a lettori di cassette, CD, DVD o ad altre sorgenti audio.

Consultate la seguente tabella della configurazione audio per conoscere la funzione delle porte audio in una configurazione 2, 4, 5.1 o 7.1.

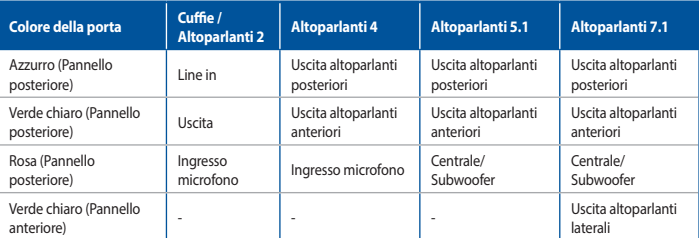

#### **Configurazione altoparlanti 2, 4, 5.1 o 7.1 canali**

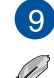

**Porta di alimentazione.** Inserite il cavo di alimentazione in questa porta.

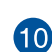

**VALORI NOMINALI:** 115Vac/230Vac, 6/3A, 50/60Hz

**Sportelli per slot di espansione.** Rimuovete gli sportelli degli slot di espansione quando dovete installare una scheda di espansione.

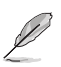

• Durante l'installazione della prima scheda VGA, installarla nello slot PCIEX16.

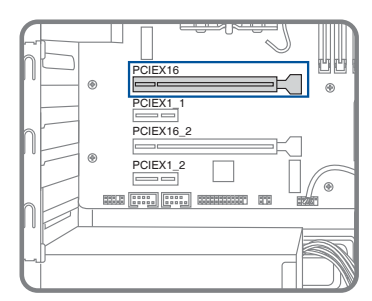

• Fare riferimento a *Installazione di una scheda grafica nel computer* per istruzioni dettagliate.

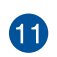

**Schede Video ASUS (su modelli selezionati).** Le uscite di queste schede video opzionali ASUS possono variare a seconda del modello.

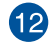

**Prese d'aria.** Queste prese d'aria permettono la ventilazione.

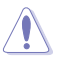

NON ostruite le prese d'aria dello chassis. Assicuratevi di fornire sempre un'adeguata ventilazione al vostro Desktop PC.

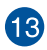

**Porta 2-in-1 PS/2 tastiera/mouse.** Questa porta permette la connessione di una tastiera PS/2 o di un mouse PS/2.

## **Installazione della memoria nel computer**

Questo PC è dotato di quattro socket Dual Inline Memory Module (DIMM) per Double Data Rate 4 (DDR4). La figura illustra la posizione dei socket DIMM DDR4.

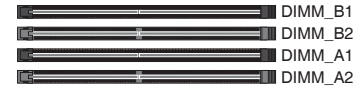

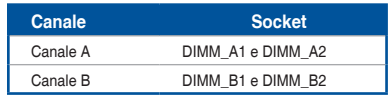

## **Configurazione di memoria consigliata**

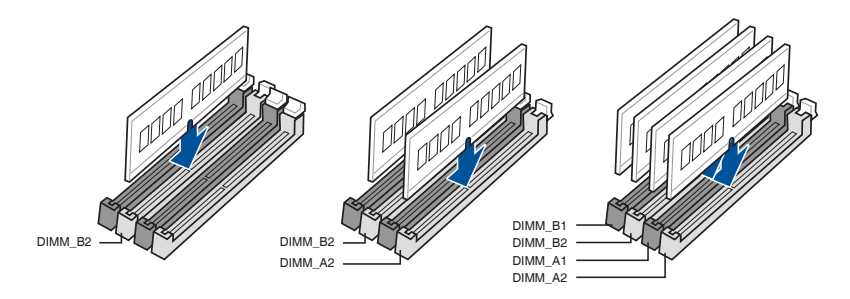

#### **Installazione della memoria nel computer**

#### **Per installare la memoria nel computer:**

- 1. Spegnere il computer.
- 2. Scollegare tutti i cavi dal computer.
- 3. Aprire il case del computer.
- 4. Individuare un socket DIMM vuoto.

5. Premere verso il basso e verso l'esterno sull'espulsore DIMM per sbloccare il socket DIMM.

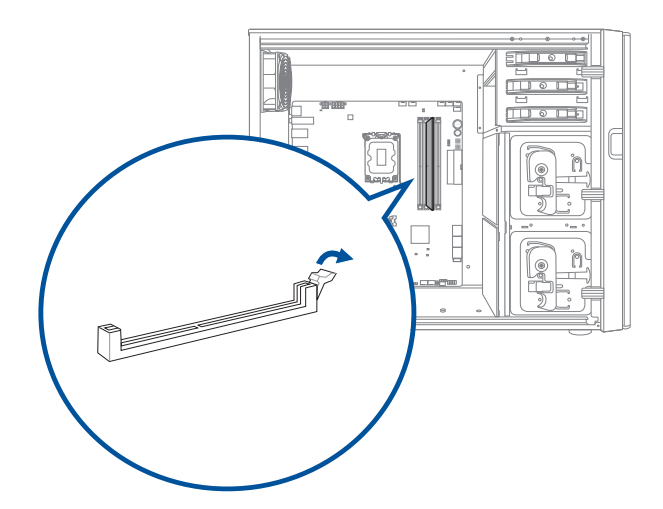

6. Allineare la tacca sul bordo inferiore del modulo DIMM con la chiave del socket DIMM, quindi inserire saldamente il modulo DIMM nel socket finché l'espulsore non scatta in posizione.

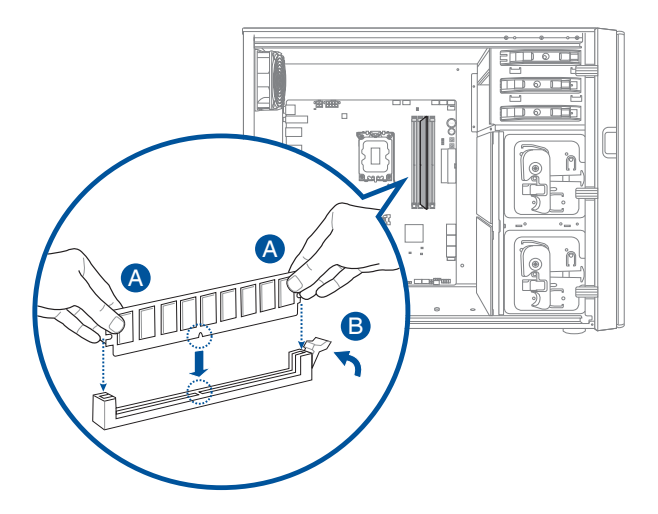

7. Chiudere il case del computer.

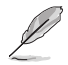

Le immagini di cui sopra sono solo a titolo di riferimento. La struttura interna del PC potrebbe variare.

## **Installazione di una scheda grafica nel computer**

## **Per installare una scheda grafica nel computer:**

- 1. Spegnere il computer.
- 2. Scollegare tutti i cavi dal computer.
- 3. Aprire il case del computer e individuare lo slot PCIEX16 se si sta installando la prima scheda grafica.
- 4. Allineare la tacca sulla scheda grafica con la chiave dello slot, quindi inserire la scheda nello slot.

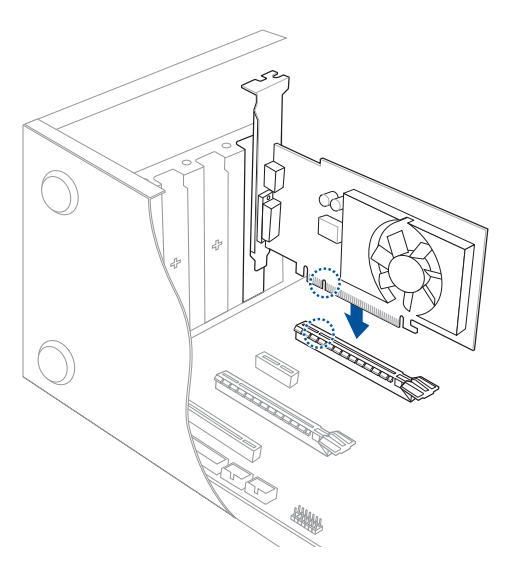

5. L'espulsore torna automaticamente in posizione.

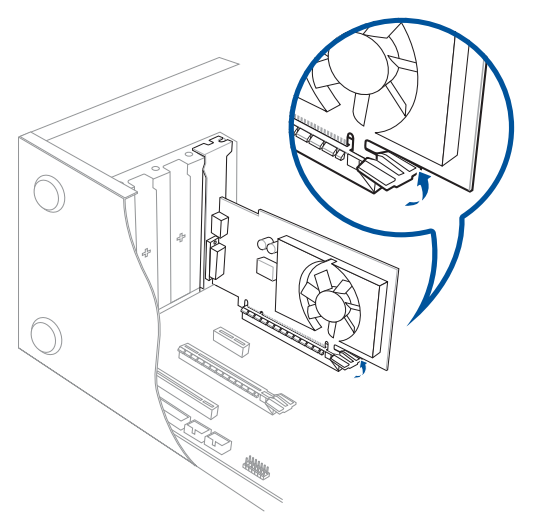

**TALIANO ITALIANO**

6. Utilizzare un cacciavite e una vite per bloccare la scheda grafica sullo chassis.

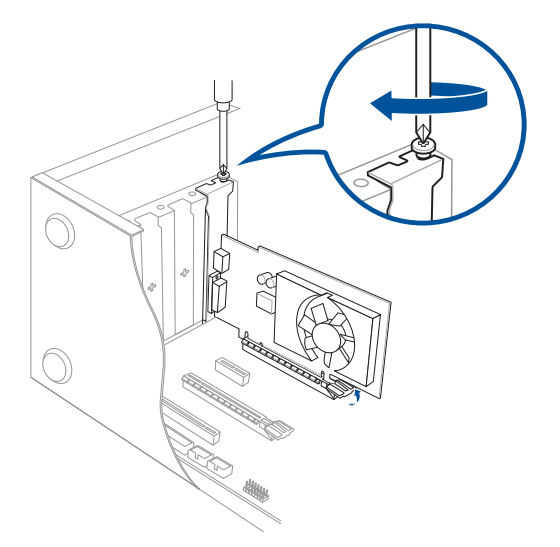

7. (Opzionale) Collegare una spina di alimentazione adeguata alla scheda grafica.

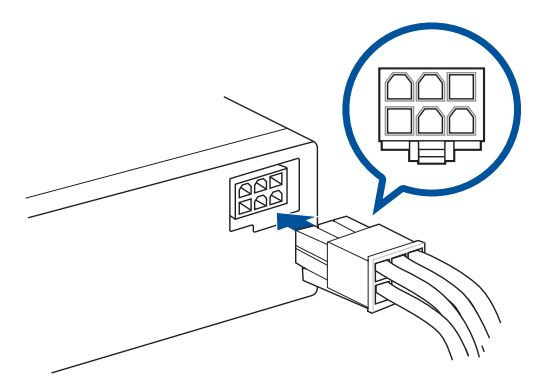

## <span id="page-23-0"></span>**Installazione del computer**

Questa sezione vi guiderà nel collegamento dei principali dispositivi hardware come un monitor esterno, una tastiera, un mouse e il cavo di alimentazione al computer.

## **Collegamento di un display esterno**

## **Utilizzare le uscite della scheda video integrata**

Collegate il vostro monitor all'uscita della scheda video.

#### **Per collegare un monitor esterno alle uscite della scheda video:**

- 1. Collegate un monitor ad un'uscita video sul pannello posteriore del computer.
- 2. Collegate il monitor ad una fonte di alimentazione.

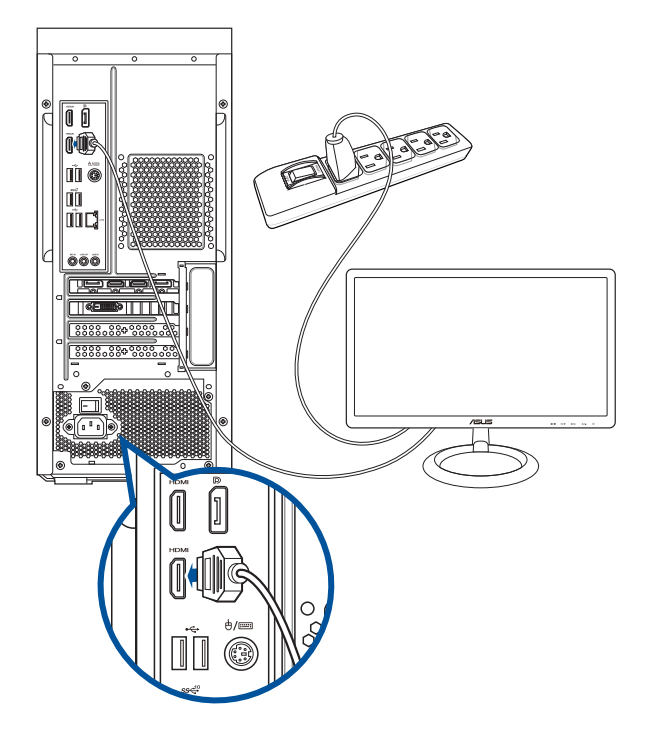

- Se il vostro computer è dotato di una scheda video ASUS questa scheda video è impostata come dispositivo video principale nel BIOS. Quindi non vi resta che collegare un monitor ad una delle uscite della scheda video.
- Per collegare più di un monitor al vostro computer fate riferimento alla sezione *Collegamento di monitor multipli* di questo manuale.

## **Collegamento di una tastiera USB e di un mouse USB**

Collegate una tastiera USB e un mouse USB alle porte USB del pannello posteriore del vostro computer.

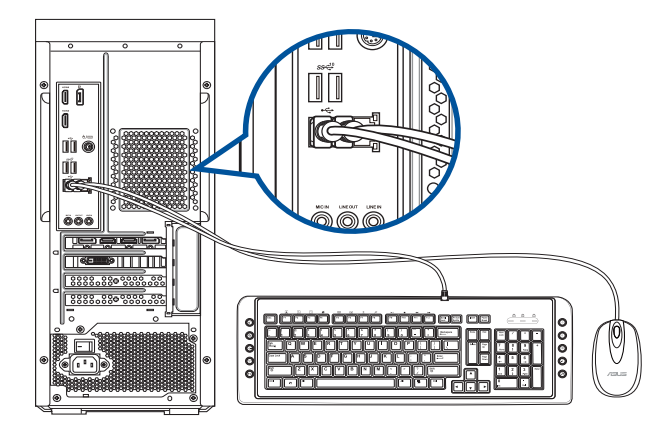

## **Collegamento del cavo di alimentazione**

Collegate un'estremità del cavo di alimentazione al pannello posteriore e l'altra estremità ad una sorgente di alimentazione.

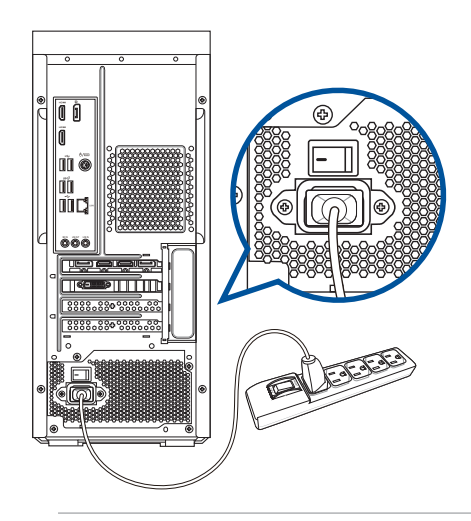

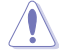

Per ragioni di sicurezza collegate il cavo di alimentazione **SOLAMENTE** a prese di corrente dotate di messa a terra.

## <span id="page-25-0"></span>**Accensione del computer**

Questa sezione indica come accendere il computer dopo aver effettuato una corretta installazione.

## **Accensione del computer**

## **Per accendere il computer:**

- 1. Accendete il monitor.
- 2. Premete il pulsante di accensione/spegnimento.

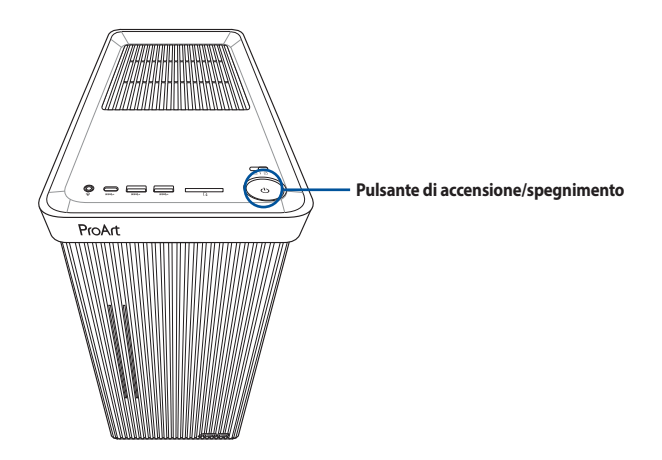

3. Aspettate fino a quando il sistema operativo non si è caricato completamente.

# <span id="page-26-0"></span>**Capitolo 2**

## **Collegamento di dispositivi al vostro computer**

## **Collegamento di un dispositivo di archiviazione USB**

Questo Desktop PC dispone di porte USB 3.2 Gen 2, USB 3.2 Gen 1, USB 3.2 Gen 1 di tipo C® e USB 2.0, nei pannelli superiore e posteriore. Le porte USB vi permettono di collegare dispositivi USB, come i dispositivi di archiviazione.

#### **Per collegare un dispositivo di archiviazione USB:**

• Inserite un dispositivo USB nella porta USB del vostro computer.

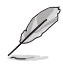

Potete abilitare o disabilitare le porte USB 3.2 Gen 2, USB 3.2 Gen 1, USB 3.2 Gen 1 di tipo C® e USB 2.0, superiore e posteriori, tramite il BIOS. Per maggiori dettagli fate riferimento alla sezione *Configurare l'accesso alle porte USB usando il BIOS* del Capitolo 3 di questo manuale utente.

## **Pannello superiore Pannello posteriore**

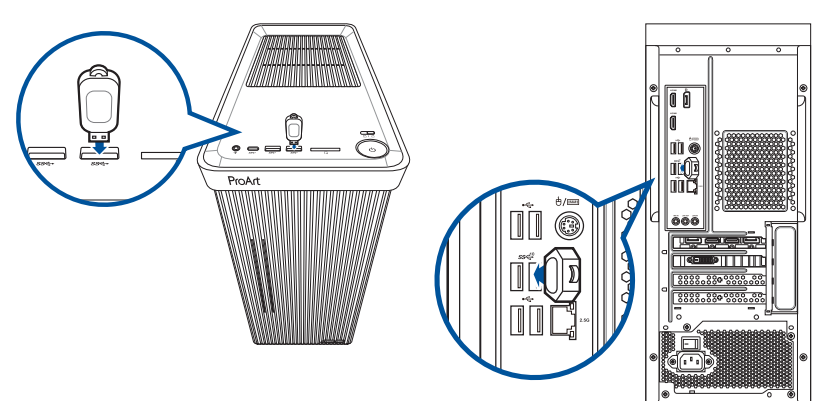

## <span id="page-27-0"></span>**Collegamento di microfono e altoparlanti**

Questo Desktop PC è dotato di porte per il microfono e per gli altoparlanti sia sul pannello anteriore, sia sul pannello posteriore. Le porte di uscita audio collocate sul pannello posteriore vi permettono di collegare altoparlanti stereo in configurazione 2, 4, 5.1 e 7.1 canali.

- Se il vostro Desktop PC è dotato di un altoparlante interno l'audio in uscita verrà emesso da quell'altoparlante.
- Quando collegate un dispositivo audio esterno, come cuffie o altoparlanti, dovete abilitare il dispositivo audio in uscita. Per maggiori dettagli fate riferimento alla sezione *Usare un dispositivo audio esterno*.
- Se scollegate il dispositivo audio dovete cambiare manualmente l'uscita audio all'altoparlante interno dal Pannello di controllo.

### **Collegamento di cuffie e microfono**

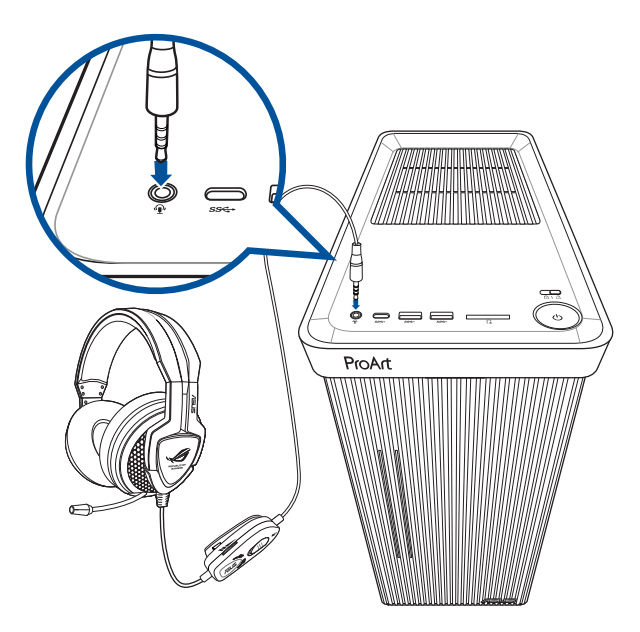

## **ITALIANO ITALIANO**

## **Collegamento di altoparlanti in configurazione 2**

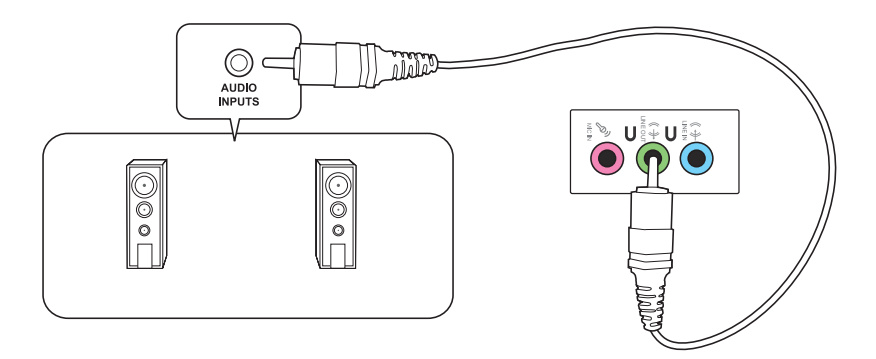

## **Collegamento di altoparlanti in configurazione 4**

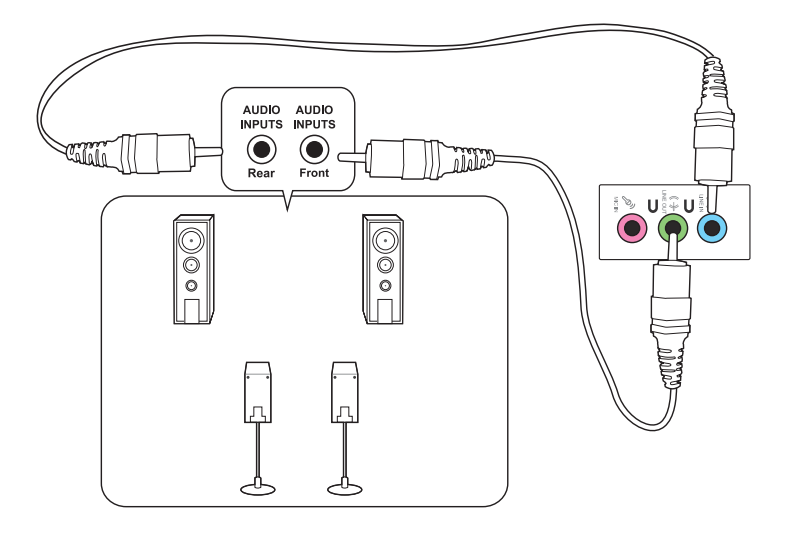

## **ITALIANO ITALIANO**

## **Collegamento di altoparlanti in configurazione 5.1**

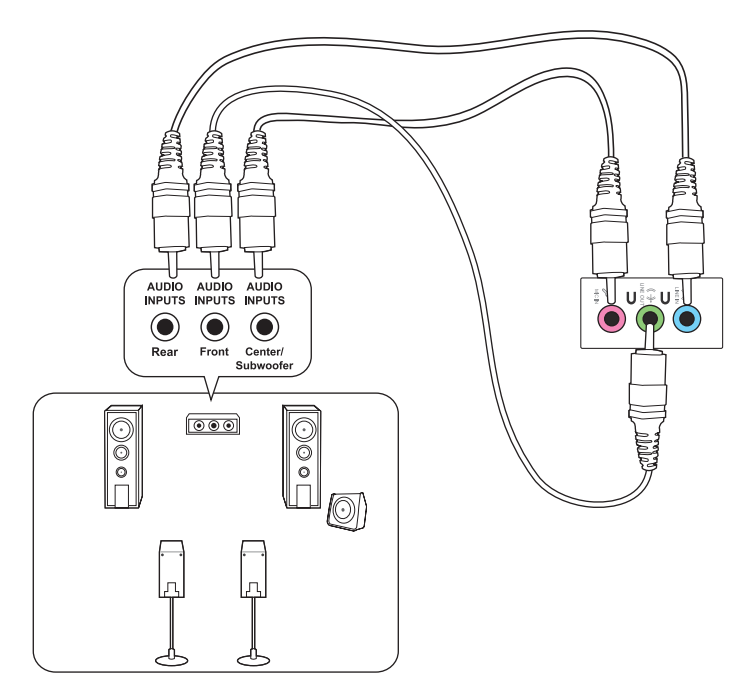

## **Collegamento di altoparlanti in configurazione 7.1**

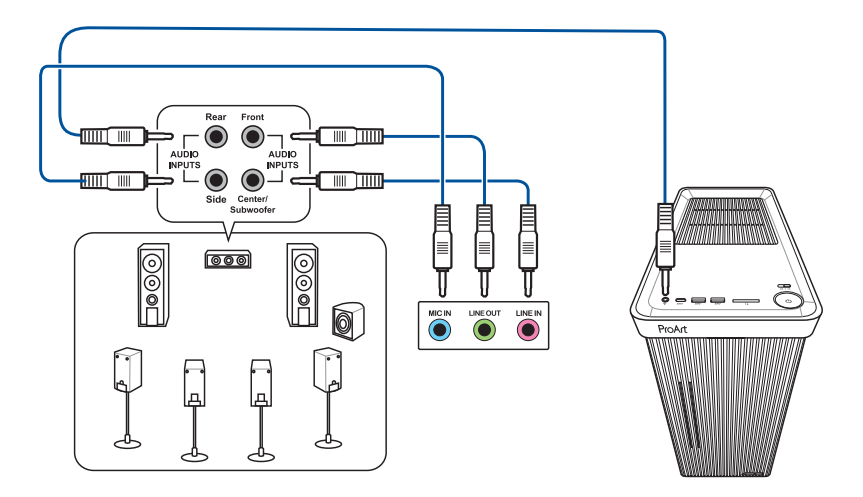

## <span id="page-30-0"></span>**Usare un dispositivo audio esterno**

Quando collegate un dispositivo audio esterno al vostro Desktop PC abilitate l'uscita audio per il dispositivo in modo da assicurarvi la giusta qualità audio.

#### **Per selezionare l'uscita audio corretta:**

1. Collegate un dispositivo audio esterno come cuffie o un altoparlante alla porta Line Out posteriore. Si aprirà automaticamente la schermata di Audio Manager.

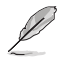

Per individuare la porta Line out fate riferimento alla sezione *Conoscete il vostro computer* di questo manuale.

2. Mettete la spunta su **Front Speaker Out** quindi cliccate su **OK**.

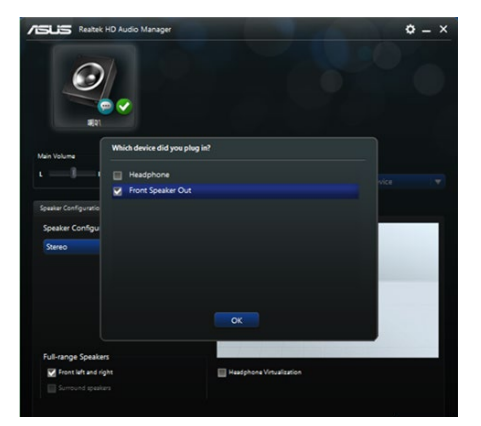

3. Mettete la spunta su **Line In** quindi cliccate su **OK**. L'uscita audio verrà inviata al dispositivo audio esterno.

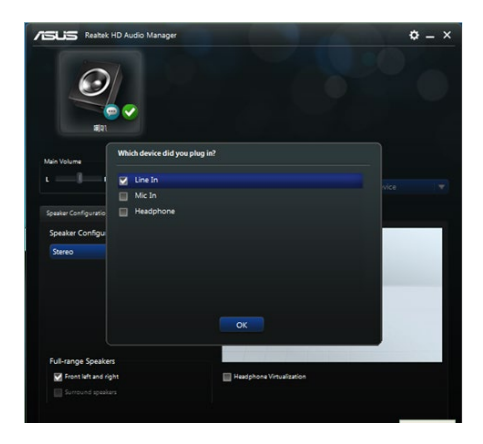

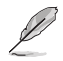

Gli screenshot di Audio Manager presenti in questo capitolo hanno puro scopo illustrativo.

## <span id="page-31-0"></span>**Collegamento di monitor multipli**

Il vostro Desktop PC potrebbe essere dotato di porte VGA, DVI e HDMI™ per permettervi di collegare schermi multipli.

## **Configurazione schermi multipli**

Quando usate monitor multipli avete la possibilità di impostare la modalità di visualizzazione. Potete usare un monitor addizionale per clonare il vostro monitor principale o estendere il vostro Desktop di Windows®.

### **Per impostare schermi multipli:**

- 1. Spegnete il vostro Desktop PC.
- 2. Collegate i due monitor al vostro computer e i rispettivi cavi di alimentazione ai monitor. Fate riferimento alla sezione *Installazione del computer* del Capitolo 1 per avere ulteriori dettagli su come collegare un monitor al vostro computer.

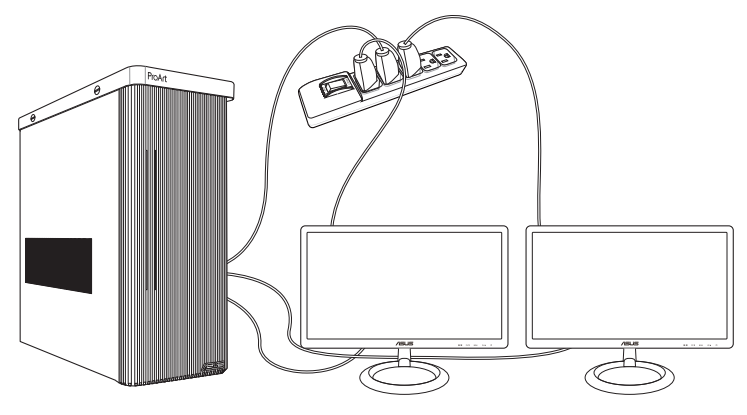

- 3. Accendete il PC.
- 4. Dal menu di Start cliccate su **Impostazioni** > **Sistema** > **Schermo**.
- 5. Configurate le impostazioni per i vostri schermi.

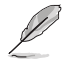

Per alcune schede grafiche solamente il monitor impostato come primario può visualizzare le informazioni della fase di POST. La visualizzazione su più monitor è operativa solo in ambiente **Windows** 

## <span id="page-32-0"></span>**Collegamento di una TV ad alta definizione**

Come collegare una TV ad alta definizione (HDTV) alla porta HDMI™ del vostro computer.

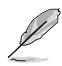

- È necessario un cavo HDMI™ per collegare la TV ad alta definizione al computer. Il cavo HDMI™ è acquistabile separatamente.
- Per ottenere le migliori prestazioni assicuratevi che la lunghezza del vostro cavo HDMI™ sia inferiore a 15m.

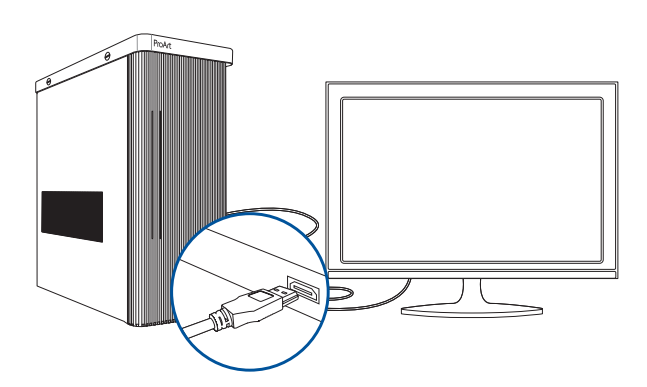

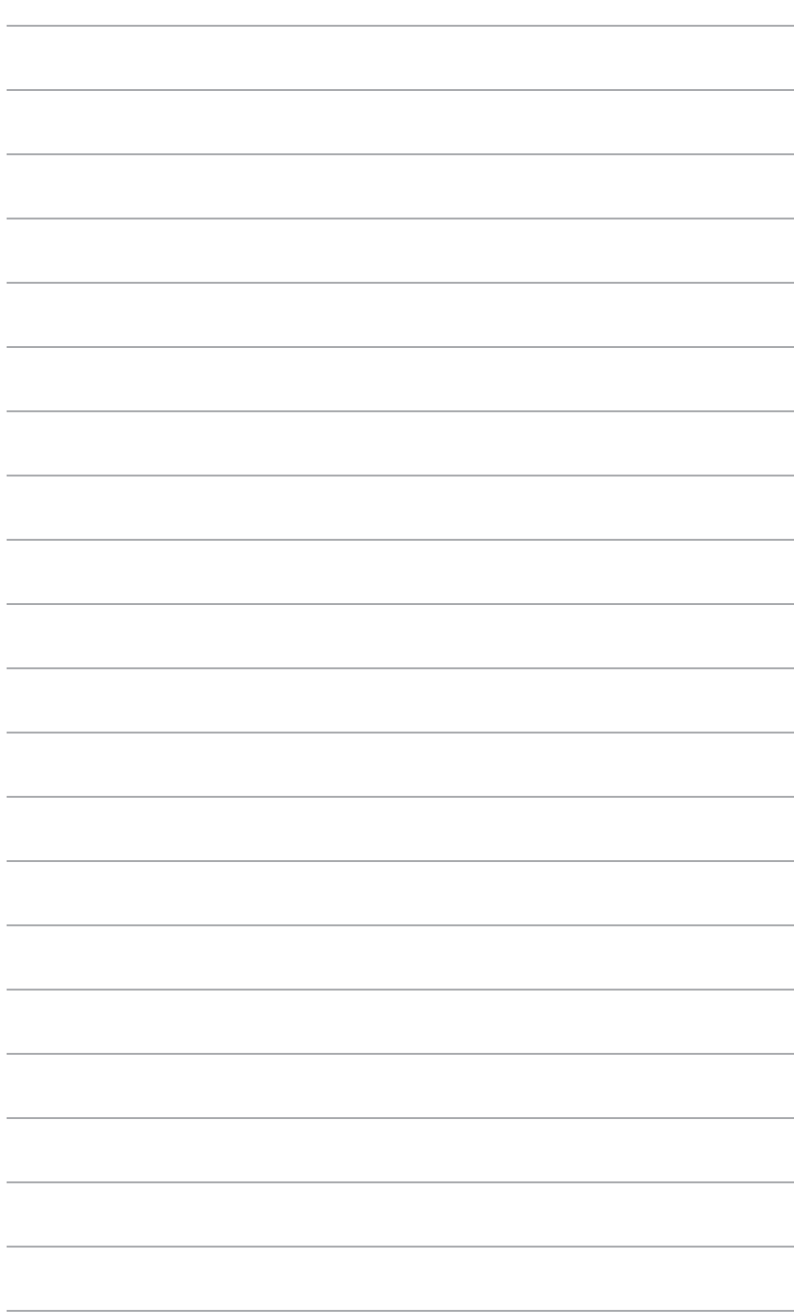

## <span id="page-34-0"></span>**Capitolo 3 Utilizzo del computer**

## **Postura corretta durante l'utilizzo del Desktop PC**

Quando state usando il vostro Desktop PC, se mantenete la posizione corretta, potete evitare di sforzare i vostri polsi, le mani, le articolazioni o i muscoli. Questa sezione vi fornisce consigli su come evitare scomodità fisica e traumi dovuti all'uso, anche intenso, del vostro Desktop PC.

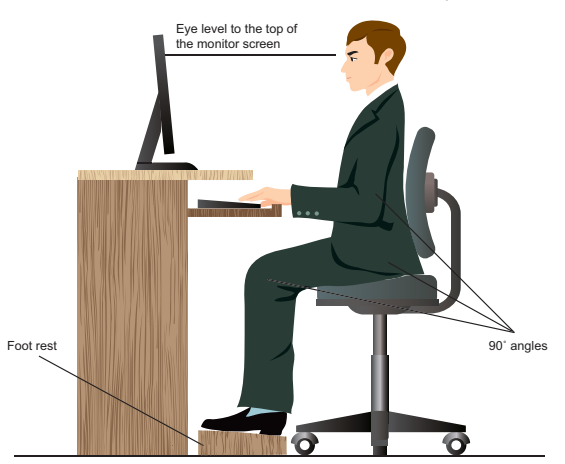

#### **Per mantenere la corretta postura**

- Posizionate la vostra sedia in modo che i vostri gomiti siano al livello, o leggermente più in alto, della tastiera per avere una posizione di digitazione confortevole.
- Regolate l'altezza della sedia in modo che le ginocchia siano leggermente più in alto dei fianchi in modo da poter rilassare la parte posteriore delle cosce. Se necessario utilizzate un poggiapiedi per alzare il livello delle ginocchia.
- Regolate la parte posteriore della sedia in modo che la base della colonna vertebrale sia ben supportata e la colonna stessa sia leggermente inclinata all'indietro.
- Sedetevi in posizione eretta con le ginocchia, i gomiti e le anche a circa 90° quando siete al PC.
- Posizionate il monitor direttamente di fronte a voi e regolatene l'altezza in modo che sia al di sotto del livello dei vostri occhi in modo tale che questi guardino leggermente verso il basso.
- Tenete il mouse vicino alla tastiera e, se necessario, usate un supporto per riposare i polsi e per ridurre la pressione su di essi quando state digitando.
- Usate il vostro Desktop PC in una zona adeguatamente illuminata e tenetelo lontano da bagliori come finestre o luce diretta del sole.
- Fate pause regolari durante l'utilizzo del vostro Desktop PC.

## <span id="page-35-0"></span>**Usare il lettore di schede di memoria**

Videocamere digitali e altri dispositivi di imaging digitali usano memory card per archiviare fotografie o altri file multimediali. Il lettore di schede di memoria integrato permette al vostro Desktop PC di leggere e scrivere dati sulle schede di memoria di formati diversi.

#### **Per usare la memory card:**

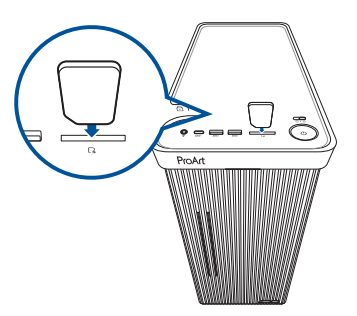

1. Inserite la memory card nello slot.

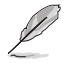

Una memory card può essere inserita in un verso solo. Per non rischiare di danneggiare la memory card NON forzate il suo inserimento in uno slot.

Potete inserire memory card in uno o più slot del lettore di memory card e usare ogni scheda di memoria in modo indipendente. Inserite una sola memory card alla volta nel rispettivo slot.

- 2. Selezionate un'opzione dalla finestra di AutoPlay per accedere ai vostri file.
	- Se l'AutoPlay non fosse abilitato, cliccate su **Esplora file** nel menu di Start e poi fate doppio click sull'icona della memory card per accedere ai suoi dati.
	- Ogni lettore di memory card ha il suo drive che viene visualizzato con un'icona all'interno della finestra **Esplora file**.
- 3. Quando avete finito cliccate con il tasto destro sull'icona della memory card nella finestra **Computer**, selezionate **Eject (Espelli)** e poi rimuovete la memory card.

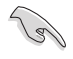

Non rimuovete mai la scheda di memoria durante o immediatamente dopo la lettura, la copia, la formattazione o la cancellazione di file altrimenti potrebbero verificarsi perdite di dati.

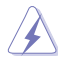

Per evitare perdite di dati usate la funzionalità Rimozione sicura dell'hardware nell'area di notifica di Windows® prima di rimuovere la memory card.

## <span id="page-36-0"></span>**Configurare l'accesso alle porte USB usando il BIOS**

Potete abilitare o disabilitare le porte USB 3.2 Gen 2, USB 3.2 Gen 1, USB 3.2 Gen 1 di tipo C® e USB 2.0, superiore e posteriori, tramite il BIOS.

#### **Per abilitare o disabilitare le porte USB 3.2 Gen 2, USB 3.2 Gen 1, USB 3.2 Gen 1 di tipo C® e USB 2.0 superiore e posteriori:**

- 1. Premete <Canc> durante l'avvio per entrare nella schermata di configurazione del BIOS.
- 2. Nella schermata EZ Mode del BIOS premete <F7> per entrare nella modalità Advanced. Nella schermata della modalità Advanced cliccate su **Security** > **I/O Interface Security** > **USB Interface Security** > **USB Port Control**.
- 3. Selezionate le porte USB che volete abilitare o disabilitare.
- 4. Premete <Invio> per abilitare o disabilitare le porte USB selezionate.
- 5. Cliccate su **Exit** e selezionate **Save Changes & Reset** per salvare le modifiche che avete fatto.

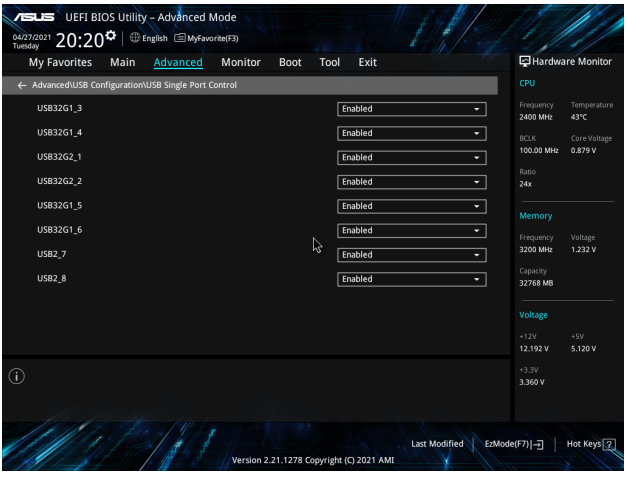

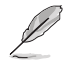

Fate riferimento al Capitolo 1 per conoscere la posizione delle porte USB.

## <span id="page-37-0"></span>**Configurare le opzioni di sicurezza per l'hard disk usando il BIOS**

Potete impostare una password nel BIOS per proteggere l'accesso al vostro hard disk.

#### **Per impostare una password per il vostro hard disk dal pannello di configurazione del BIOS:**

- 1. Premete <Canc> durante l'avvio per entrare nella schermata di configurazione del BIOS.
- 2. Nella schermata EZ Mode del BIOS premete <F7> per entrare nella modalità Advanced. Nella schermata della modalità Advanced cliccate su **Principale** > **HDDx Security Configuration: [nome dell'hard disk]** per aprire la schermata della password per l'hard disk.
- 3. Selezionate **Set User Password** e poi premete <Invio>.
- 4. Nella casella **Create New Password** inserite la nuova password e premete <Invio>.
- 5. Confermate la nuova password quando vi viene richiesto.
- 6. Cliccate su **Exit** e selezionate **Save Changes & Reset** per salvare le modifiche che avete fatto.

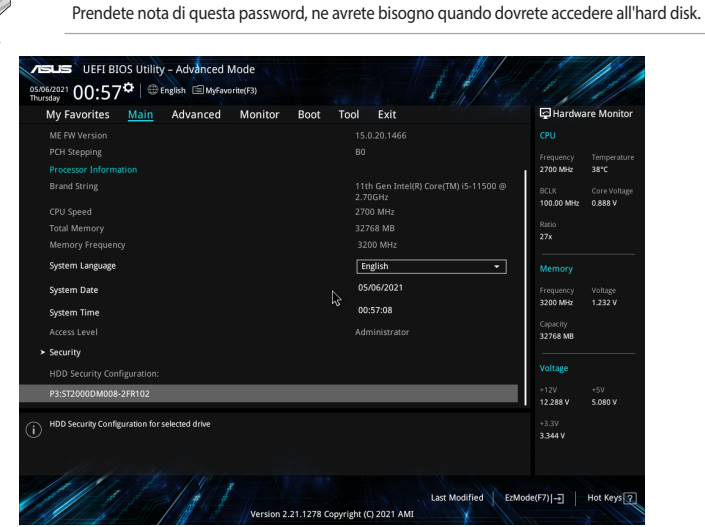

#### **Per cambiare la password per il vostro hard disk dal pannello di configurazione del BIOS:**

- 1. Seguite i passaggi 1 e 2 della sezione precedente per aprire la schermata **HDD Password**.
- 2. Selezionate **Set User Password** e poi premete <Invio>.
- 3. Nella casella **Enter Current Password** inserite la password corrente e premete <Invio>.
- 4. Nella casella **Create New Password** inserite la nuova password e premete <Invio>.
- 5. Confermate la nuova password quando vi viene richiesto.
- 6. Cliccate su **Exit** e selezionate **Save Changes & Reset** per salvare le modifiche che avete fatto.

Per rimuovere la password presente seguite gli stessi passaggi per il cambiamento della password ma premete <Invio> quando vi viene chiesto di creare/confermare una nuova password. Dopo che avete rimosso la password la voce **Set User Password** assumerà il valore **Not Installed**.

## <span id="page-38-0"></span>**Capitolo 4 Connessione a Internet**

## **Connessione a reti cablate**

Usate un cavo di rete (RJ-45) per connettere il vostro PC ad un modem ADSL o ad una rete locale (LAN).

## **Connessione tramite modem ADSL**

## **Per connettervi tramite modem ADSL:**

1. Impostate correttamente il vostro modem ADSL.

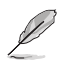

Fate riferimento alla documentazione fornita con il vostro modem ADSL.

2. Collegate un'estremità di un cavo RJ-45 alla porta LAN del pannello posteriore del vostro Desktop PC e l'altra estremità al modem ADSL.

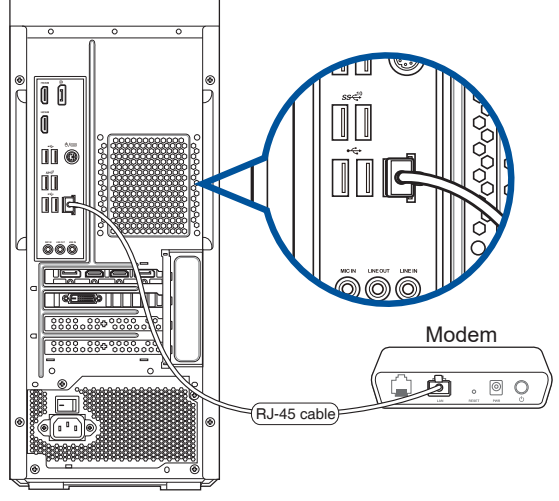

- 3. Accendete il modem ADSL e il vostro computer.
- 4. Configurate le impostazioni necessarie per la connessione ad Internet.

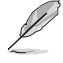

- Contattate il vostro Internet Service Provider (ISP) per maggiori informazioni, o il vostro amministratore di rete per assistenza, durante l'impostazione della vostra connessione a Internet.
- Per maggiori dettagli fate riferimento alle sezioni *Configurazione di una connessione di rete con IP dinamico/PPPoE o Configurazione di una connessione di rete con IP statico*.

## **Connessione tramite rete locale (LAN)**

## **Per connettervi tramite una rete locale (LAN):**

1. Collegate un'estremità di un cavo RJ-45 alla porta LAN del pannello posteriore del vostro Desktop PC e l'altra estremità alla rete LAN.

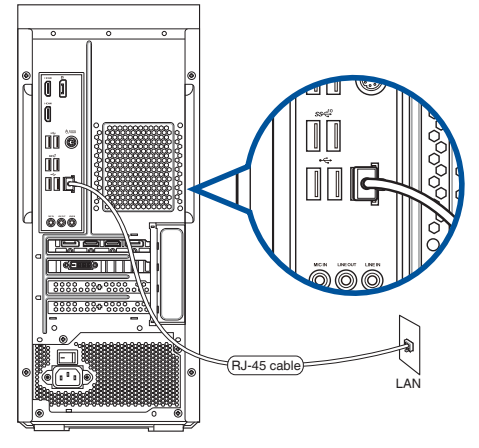

- 2. Accendete il PC.
- 3. Configurate le impostazioni necessarie per la connessione ad Internet.

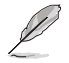

- Contattate il vostro Internet Service Provider (ISP) per maggiori informazioni, o il vostro amministratore di rete per assistenza, durante l'impostazione della vostra connessione a Internet.
- Per maggiori dettagli fate riferimento alle sezioni *Configurazione di una connessione di rete con IP dinamico/PPPoE o Configurazione di una connessione di rete con IP statico*.

#### **Configurazione di una connessione di rete con indirizzo IP dinamico/PPPoE**

#### **Per configurare una connessione di rete con IP dinamico/PPPoE:**

- 1. Avviate il **Centro connessioni di rete e condivisione** in uno di questi due modi:
	- a) Dalla barra delle applicazioni fate click con il tasto destro sull'icona **Ex** poi selezionate Apri Centro connessioni di rete e condivisione.
	- b) Dal menu di Start cliccate su **Impostazioni** > **Rete e Internet** > **Ethernet** > **Centro connessioni di rete e condivisione**.
- 2. Dalla schermata **Apri Centro connessioni di rete e condivisione** cliccate su **Modifica impostazioni scheda**.
- 3. Cliccate con il tasto destro su **Connessione alla rete locale (LAN)** e poi selezionate **Proprietà**.
- 4. Selezionate **Protocollo Internet versione 4 (TCP/IPv4)** e poi cliccate su **Proprietà**.

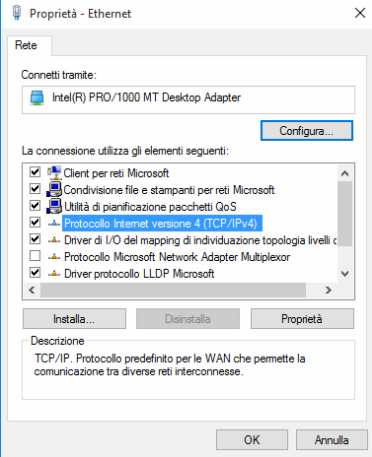

5. Selezionate **Ottieni automaticamente un indirizzo IP** e cliccate su **OK**.

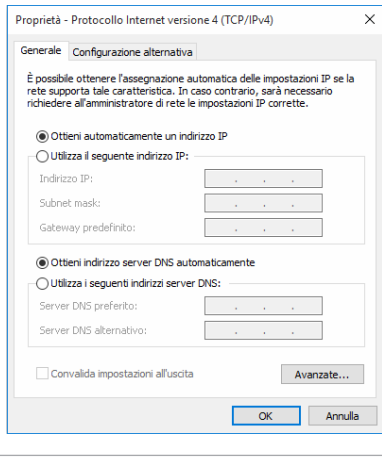

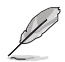

Procedete con il passo successivo se state usando una connessione PPPoE.

6. Tornate alla finestra **Centro connessioni di rete e condivisione** e selezionate **Configura nuova connessione o rete**.

7. Selezionate **Connessione a Internet** e poi **Avanti**.

- 8. Selezionate **Banda larga (PPPoE)** e cliccate su **Avanti**.
- 9. Seguite le istruzioni sullo schermo per completare il processo di configurazione.

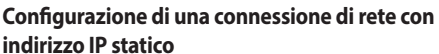

#### **Per configurare una connessione di rete con indirizzo IP statico:**

- 1. Ripetete i passaggi 1-4 del paragrafo precedente.
- 2. Selezionate **Utilizza il seguente indirizzo IP**.
- 3. Inserite i valori di Indirizzo IP, Subnet mask e Gateway predefinito suggeriti dal vostro ISP (Internet Service Provider).
- 4. Se necessario potete anche specificare l'indirizzo del server DNS preferito e del server DNS alternativo.
- 5. Quando avete finito selezionate **OK**.

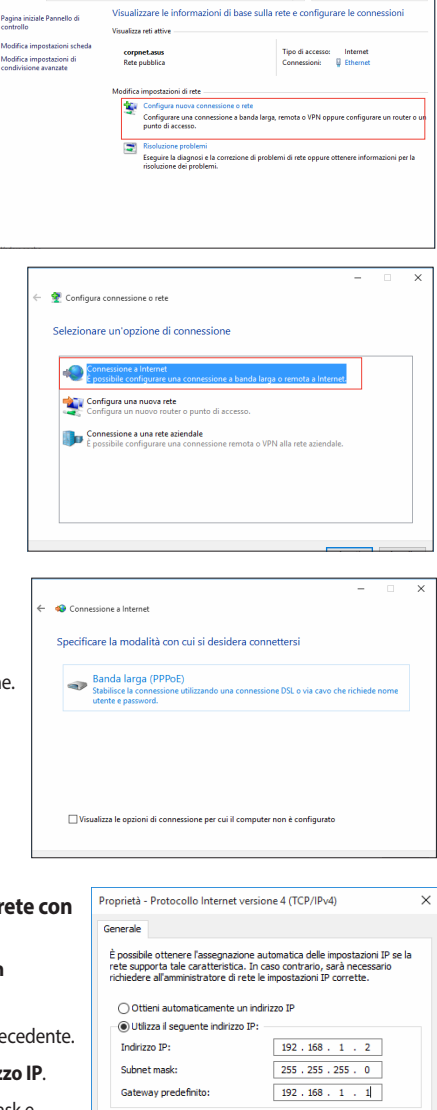

Ottieni indirizzo server DNS automaticamente · Utilizza i seguenti indirizzi server DNS: Server DNS preferito: Server DNS alternativo: Convalida impostazioni all'uscita

Cerca nel Pannello di ci

.<br>Let esta a condicione  $\cdot$   $\uparrow$   $\frac{11}{2}$  « Rete e Internet > Centro connessioni di rete e condivisione

Avanzate... OK Annula

## <span id="page-42-0"></span>**Capitolo 5 Risoluzione dei problemi**

## **Risoluzione dei problemi**

Questo capitolo presenta alcuni problemi comuni che potreste incontrare e le possibili soluzioni.

#### **? Il mio computer non si accende e il LED di alimentazione non si illumina.**

- Controllate che i cavi del vostro computer siano collegati correttamente.
- Verificate che la presa a muro sia funzionante.
- Assicuratevi che l'interruttore della PSU (alimentatore) sia posizionato su ON. Fate riferimento alla sezione Accensione del computer del Capitolo 1.

### **? Il mio computer non risponde.**

- Per chiudere i programmi che non rispondono fate in uno dei seguenti modi:
	- 1. Premete simultaneamente <Ctrl> + <Alt> + <Canc> sulla tastiera e poi cliccate su **Gestione attività**.
	- 2. Selezionate il programma che non risponde e poi cliccate su **Termina processo**.
- Se la tastiera non risponde premete e tenete premuto il pulsante di accensione/ spegnimento sullo chassis fino a quando il computer non si spegne. Successivamente premete il pulsante di accensione/spegnimento per accendere il computer.

#### **? Non riesco a connettermi ad una rete senza fili tramite la scheda di rete WLAN ASUS (su modelli selezionati)?**

- Assicuratevi di aver inserito la corretta chiave di rete per la rete wireless alla quale volete connettervi.
- Collegate le antenne esterne (opzionali) ai relativi connettori presenti sulla scheda di rete ASUS WLAN e posizionate le antenne sulla parte alta dello chassis per garantirvi le migliori prestazioni wireless.

#### **? I tasti freccia o il tastierino numerico non funzionano.**

Assicuratevi che il tasto **Bloc Num** sia impostato su ON (il LED relativo sulla tastiera è acceso). Quando il tasto **Bloc Num** è impostato su ON i tasti del tastierino numerico sono usati solamente per l'inserimento di numeri. Impostate il **Bloc Num** su OFF se volete usare i tasti freccia del tastierino numerico.

#### **? Nessuna immagine visualizzata sul monitor.**

- Controllate che il monitor sia acceso.
- Controllate che il monitor sia collegato all'uscita video corretta del vostro computer.
- Se state usando una scheda video dedicata collegate il cavo del segnale alla porta VGA della scheda video dedicata.
- Controllate che nessuno dei pin del connettore del cavo che porta il segnale al monitor sia danneggiato o piegato. Se trovate pin danneggiati sostituite il cavo del segnale.
- Controllate che il monitor sia collegato correttamente ad una fonte di alimentazione.
- Fate riferimento alla documentazione fornita con il vostro monitor per maggiori informazioni sulla risoluzione dei problemi.

#### **? Quando usate monitor multipli solamente uno visualizza le immagini.**

- Assicuratevi che entrambi i monitor siano accesi.
- Per alcune schede grafiche solamente il monitor impostato come primario (porta VGA) ha il privilegio di visualizzare le informazioni della fase di POST. La visualizzazione su più monitor è operativa solo in ambiente Windows.
- Collegate i vostri monitor alle uscite della scheda video se una scheda video è installata nel vostro computer.
- Assicuratevi che le impostazioni relative agli schermi multipli siano corrette.

#### **? Il mio computer non riconosce il mio dispositivo di archiviazione USB.**

- La prima volta che collegate un dispositivo di archiviazione USB al computer Windows installerà automaticamente un driver per il suo utilizzo. Aspettate qualche secondo e andate nella finestra Computer per verificare che il dispositivo di archiviazione sia stato riconosciuto.
- Collegate il dispositivo di archiviazione USB ad un altro computer per verificare che non sia rotto o malfunzionante.

## **? Voglio ripristinare o annullare i cambiamenti alle impostazioni del mio computer senza toccare i miei file personali e i miei dati.**

Potete usare l'opzione di ripristino di Windows® 11 **Mantieni i miei file** per ripristinare o annullare le modifiche al sistema operativo del vostro computer senza toccare i vostri dati personali come documenti o foto. Per usare questa opzione cliccate su **Impostazioni** > **Aggiornamento e sicurezza** > **Ripristino** dal menu di Start, selezionate **Mantieni i miei file** e poi cliccate su **Reimposta**.

### **? L'immagine su una TV ad alta definizione (HD) è distorta.**

- Questo problema è dovuto alla differenza di risoluzione tra il vostro monitor e la vostra TV ad alta definizione. Modificate le impostazioni della risoluzione per renderle compatibili con la vostra TV HD. Per modificare la risoluzione:
	- Dal menu di Start cliccate su **Impostazioni** > **Sistema** > **Schermo**.

#### **? Gli altoparlanti non emettono suoni.**

- Assicuratevi di aver collegato gli altoparlanti all'uscita line out del pannello frontale o del pannello posteriore.
- Controllate che i vostri altoparlanti siano collegati ad una fonte di alimentazione e che siano accesi.
- Regolate il volume dei vostri altoparlanti.
- Assicuratevi l'audio del sistema non sia stato disattivato (Silenzioso).
	- Nel caso in cui sia stata selezionata la modalità **Silenzioso** verrà visualizzata l'icona **i su**. Per attivare i suoni di sistema cliccate su **i su** nell'area di notifica di Windows® e poi cliccate su
	- Nel caso in cui il Silenzioso non sia attivato cliccate su  $\left(\cdot\right)$  e muovete il cursore per regolare il volume.
- Collegate i vostri altoparlanti ad un altro computer per verificare che funzionino correttamente.

### **? Il lettore DVD non legge alcun disco.**

- Controllate che il disco sia posizionato con l'etichetta rivolta verso l'alto.
- Controllate che il disco sia correttamente centrato nel vassoio specialmente per i dischi che non hanno forma o dimensione standard.
- Verificate che il disco non sia rigato o danneggiato.

### **? Il pulsante di espulsione dell'unità ottica non risponde.**

- 1. Dal menu di Start cliccate su **Esplora file**.
- 2. Click con il tasto destro **DESTREM DESTREM DESTREM DESTREM DESTREM**, e poi cliccate su Espelli tra le voci del menu

## **Alimentazione**

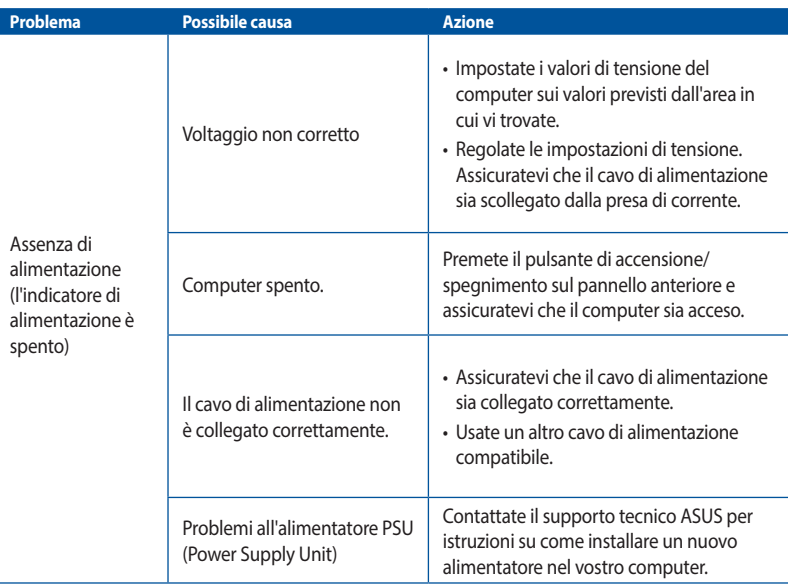

## **Visualizzazione**

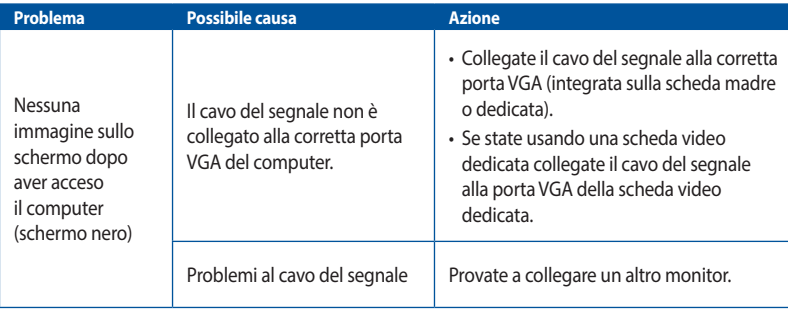

**ITALIANO ITALIANO**

## **LAN**

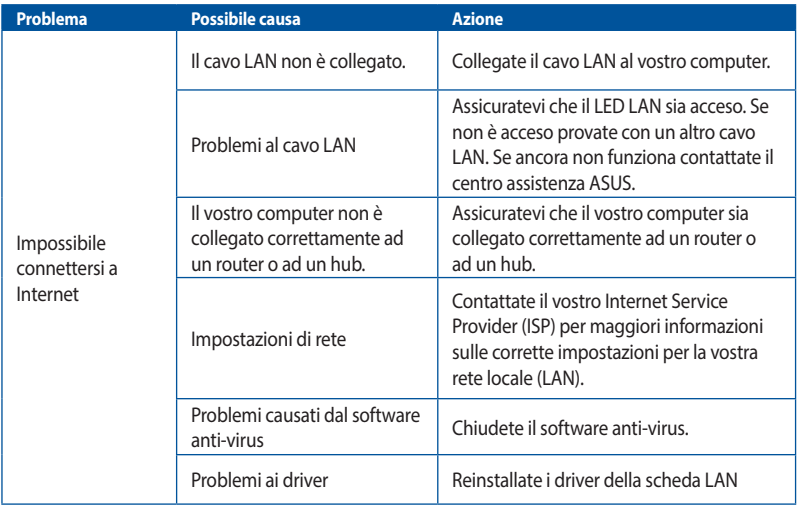

## **Audio**

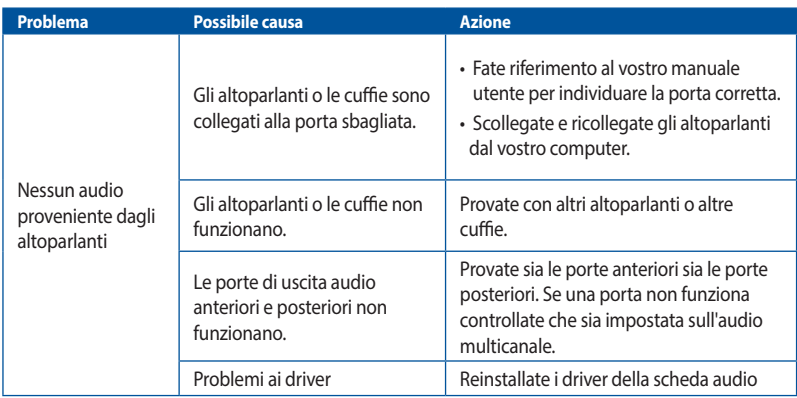

# **ITALIANO ITALIANO**

## **Sistema**

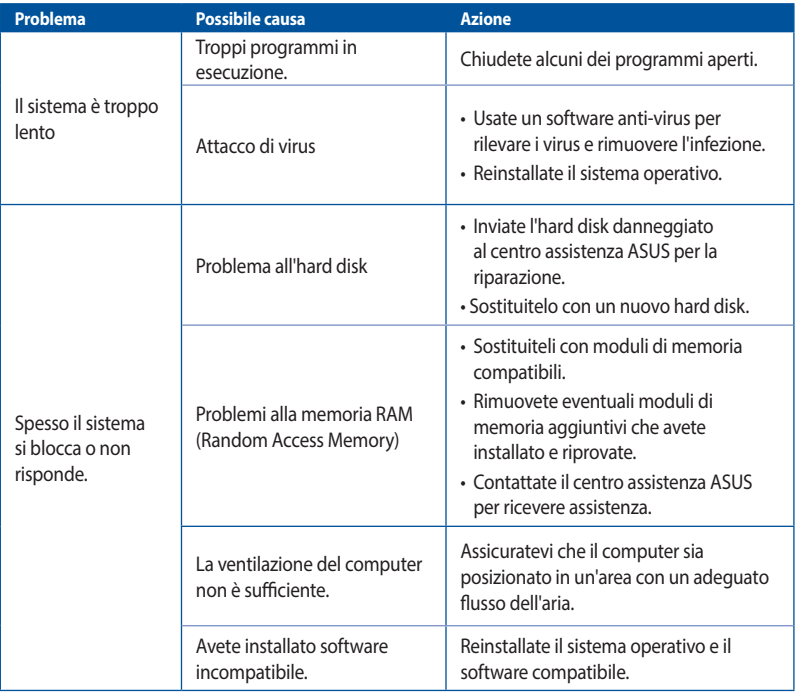

## **CPU**

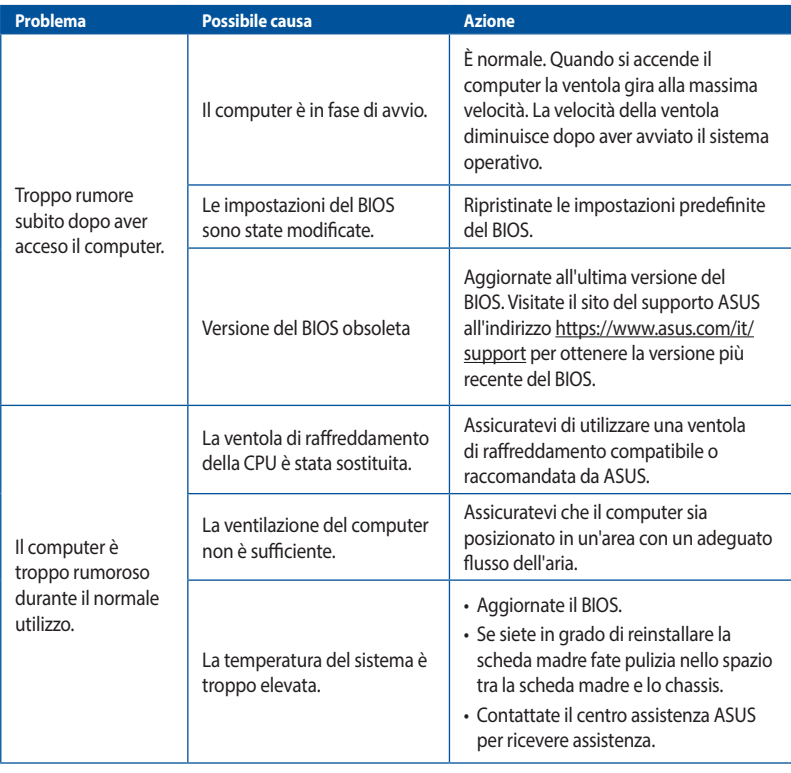

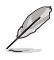

Se il problema persiste contattate il centro assistenza ASUS e fate riferimento al certificato di garanzia del vostro Desktop PC. Per informazioni sui centri assistenza autorizzati ASUS visitate il sito di supporto al seguente indirizzo: https://www.asus.com/it/support.

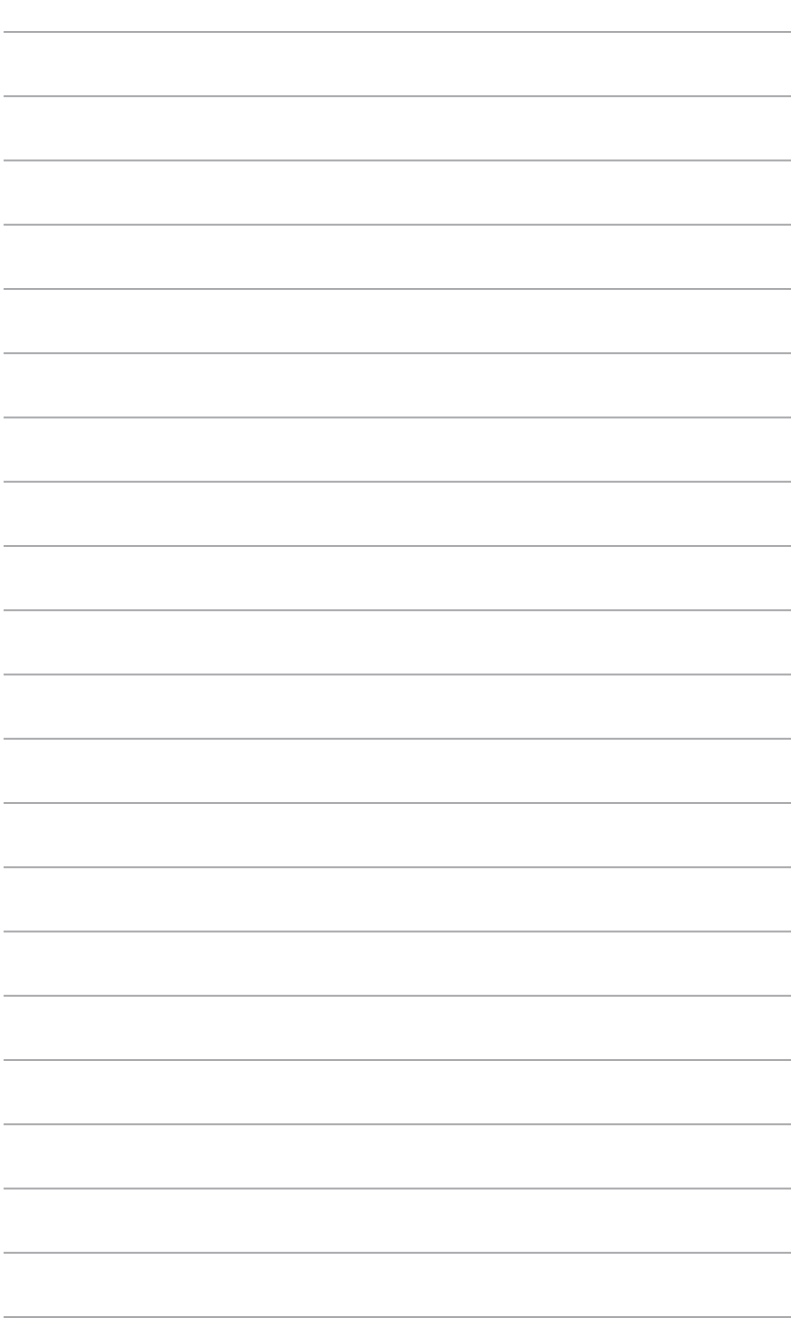

## <span id="page-50-0"></span>**Appendice Funzionamento con Windows®**

## **Procedura di inizializzazione**

Al primo avvio del computer, vengono visualizzate una serie di schermate che guidano l'utente nella configurazione del sistema operativo Windows®. Attenetevi alle istruzioni sullo schermo per configurare le seguenti impostazioni di base:

- Personalizza
- Wireless
- **Impostazioni**
- Accedi

Dopo aver configurato gli elementi di base, Windows® procede con l'installazione delle app e delle impostazioni preferite. Assicurarsi che il computer sia acceso durante il processo di installazione. Una volta completato il processo di installazione, viene visualizzato il desktop.

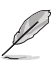

Le schermate in questo capitolo sono solo di riferimento.

## **Menu di Start**

Il menu Start è il gateway principale per i programmi, le app, le cartelle e le impostazioni del tuo computer. È possibile utilizzare il menu Start per svolgere queste attività comuni:

- Avviare programmi o app Windows®
- Aprire i programmi o le app di Windows® più utilizzati
- Regolare le impostazioni del computer
- Ottenere assistenza con il sistema operativo Windows®
- Spegnere il computer
- Disconnettersi da Windows® o passare a un altro account utente

### **Avvio del menu Start**

Potete avviare il menu di Start in due modi:

- Posizionare il puntatore del mouse sull'icona Start sul desktop, quindi fare clic su di essa.
- Premete il tasto Windows<sup>®</sup>  $\vert$  **=** sulla vostra tastiera.

## <span id="page-51-0"></span>**Apertura dei programmi dal menu Start**

Uno degli usi più comuni del menu Start è l'apertura di programmi installati sul computer. È possibile aprire i programmi in due modi:

- Posizionare il puntatore del mouse sul programma, quindi fare clic per avviarlo.
- Usare i tasti freccia per cercare i programmi. Premere  $\|\cdot\|^{\text{even}}$  per avviarlo.

## **App di Windows®**

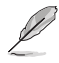

Alcune app di Windows® richiedono l'accesso all'account Microsoft prima di essere avviate completamente.

## **Avvio delle app di Windows® dal menu Start**

Potete avviare delle app di Windows® in due modi:

- Posizionare il puntatore del mouse sull'app, quindi fare clic per avviarla.
- Usare i tasti freccia per navigare tra le app. Premere  $\|\cdot\|^2$  per avviare un'app.

## **Connessione a reti wireless**

### **Wi-Fi**

Accedere alle e-mail, navigare in Internet e condividere app tramite siti di social network utilizzando la connessione Wi-Fi del computer.

#### **Connessione Wi-Fi**

Connettere il computer a una rete **Wi-Fi** utilizzando i seguenti passaggi:

- 1. Fare clic/toccare l'icona Wi-Fi dalla barra delle applicazioni per abilitare il Wi-Fi.
- 2. Selezionare un punto di accesso dall'elenco delle connessioni Wi-Fi disponibili.
- 3. Selezionare **Connect (Connetti)** per avviare la connessione di rete.

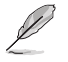

Potrebbe essere richiesta una chiave di protezione per attivare la connessione Wi-Fi.

## **Bluetooth**

Utilizzare il Bluetooth per facilitare i trasferimenti di dati wireless con altri dispositivi abilitati Bluetooth.

#### **Associazione con altri dispositivi abilitati Bluetooth**

È necessario associare il computer ad altri dispositivi abilitati Bluetooth per abilitare i trasferimenti di dati. Collega i tuoi dispositivi utilizzando i seguenti passaggi:

- 1. Avviare **Settings (Impostazioni)** dal menu Start.
- 2. Selezionare **Devices** > **Bluetooth** (**Dispositivi** > **Bluetooth**) per cercare dispositivi Bluetooth. *(per Windows® 10).*

Selezionare **Bluetooth & devices** > **Add device** (**Bluetooth e dispositivi** > **Aggiungi dispositivo** ) per cercare dispositivi Bluetooth. *(per Windows® 11).*

<span id="page-52-0"></span>3. Selezionare un dispositivo dall'elenco per associare il computer al dispositivo.

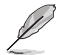

Per alcuni dispositivi abilitati Bluetooth, potrebbe essere richiesto di digitare il codice di accesso del computer.

## **Connessione a reti cablate**

È inoltre possibile connettersi a reti cablate, come reti locali e connessione Internet a banda larga, utilizzando la porta LAN del computer.

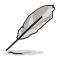

Contattare il provider di servizi Internet (ISP) per i dettagli o l'amministratore di rete per assistenza nella configurazione della connessione Internet.

## **Spegnimento del computer**

È possibile spegnere il computer eseguendo una delle seguenti procedure:

• Avviare il menu Start, selezionare l'icona di alimentazione, quindi selezionare **Shut down (Spegnimento)** per eseguire uno spegnimento normale.

Dalla schermata di accesso, selezionare l'icona di alimentazione, quindi selezionare **Shut down (Spegnimento)**.

Premere  $\begin{bmatrix} 1 & \cdots & \cdots & \cdots \\ 1 & \cdots & \cdots & \cdots \end{bmatrix}$  per avviare Fine della sessione di lavoro. Selezionare **Shut down (Spegnimento)** dall'elenco a discesa, quindi selezionare **OK**.

Se il computer non risponde, tenere premuto il tasto di alimentazione per almeno quattro (4) secondi finché il computer non si spegne.

## **Portare il computer in sospensione**

È possibile portare il computer in modalità Sospensione in due modi:

• Avviare il menu Start, selezionare l'icona di alimentazione, quindi selezionare **Sleep (Sospensione)** per portare il computer in sospensione.

Dalla schermata di accesso, selezionare l'icona di alimentazione, quindi selezionare **Sleep (Sospensione)**.

**Premere**  $\begin{bmatrix} at & +\end{bmatrix}$  **per avviare Fine della sessione di lavoro. Selezionare <b>Sleep (Sospensione)** dall'elenco a discesa, quindi selezionare **OK**.

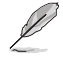

È inoltre possibile portare il computer in modalità Sospensione premendo una volta il tasto di alimentazione.